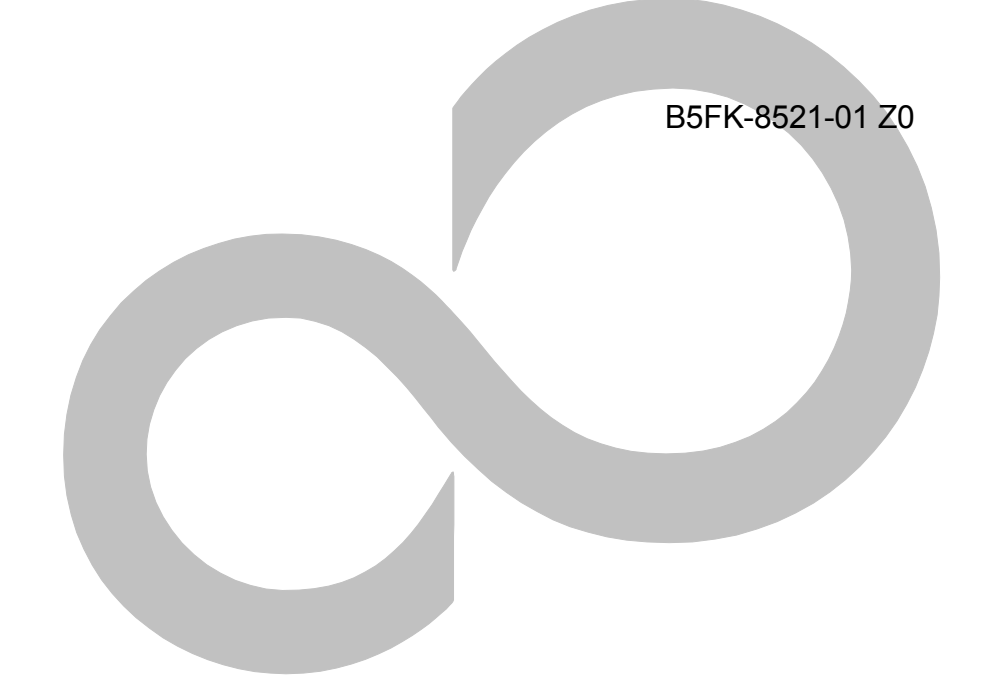

# **内蔵無線 WAN をお使いになる方へ**

# (SoftBank)

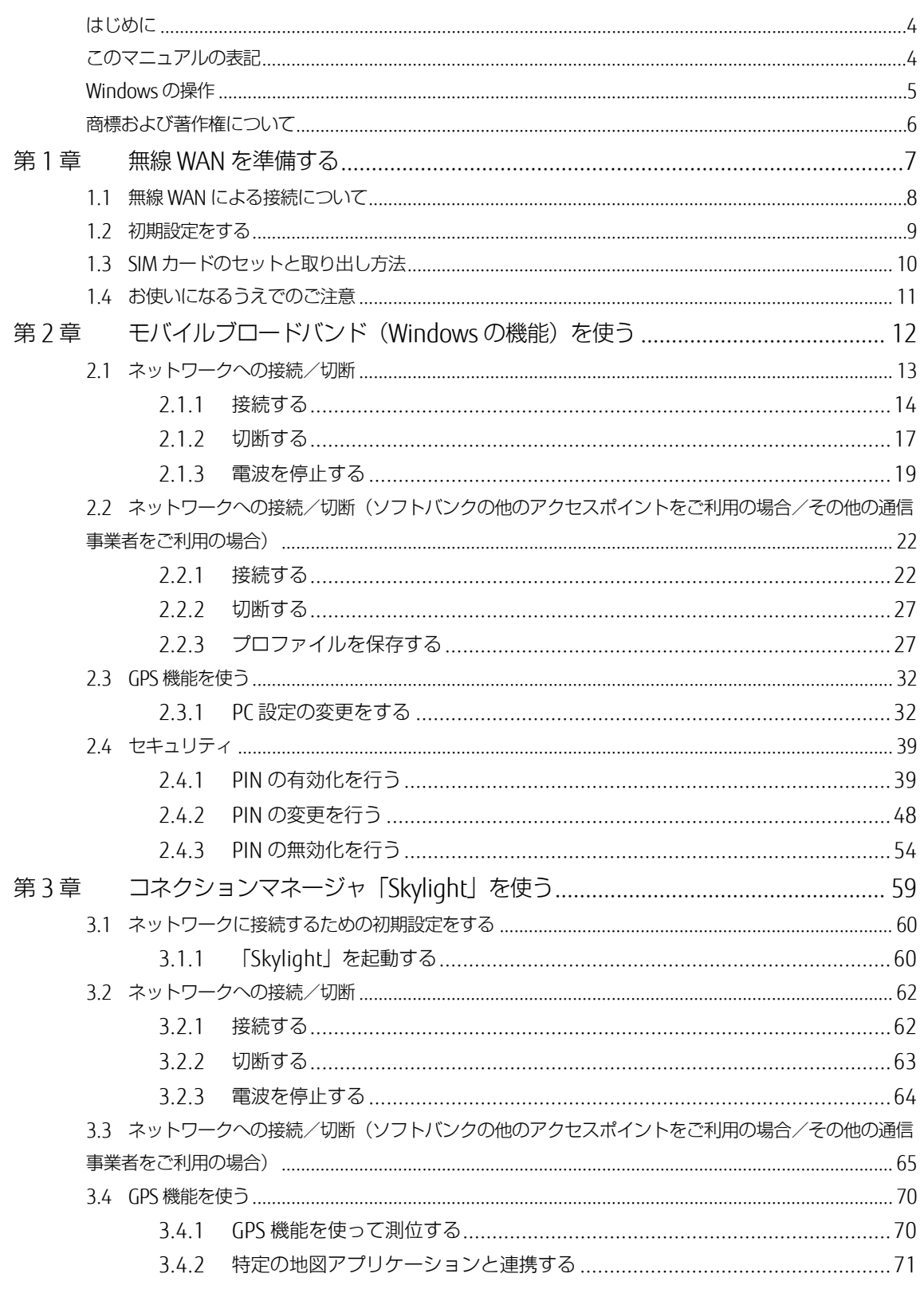

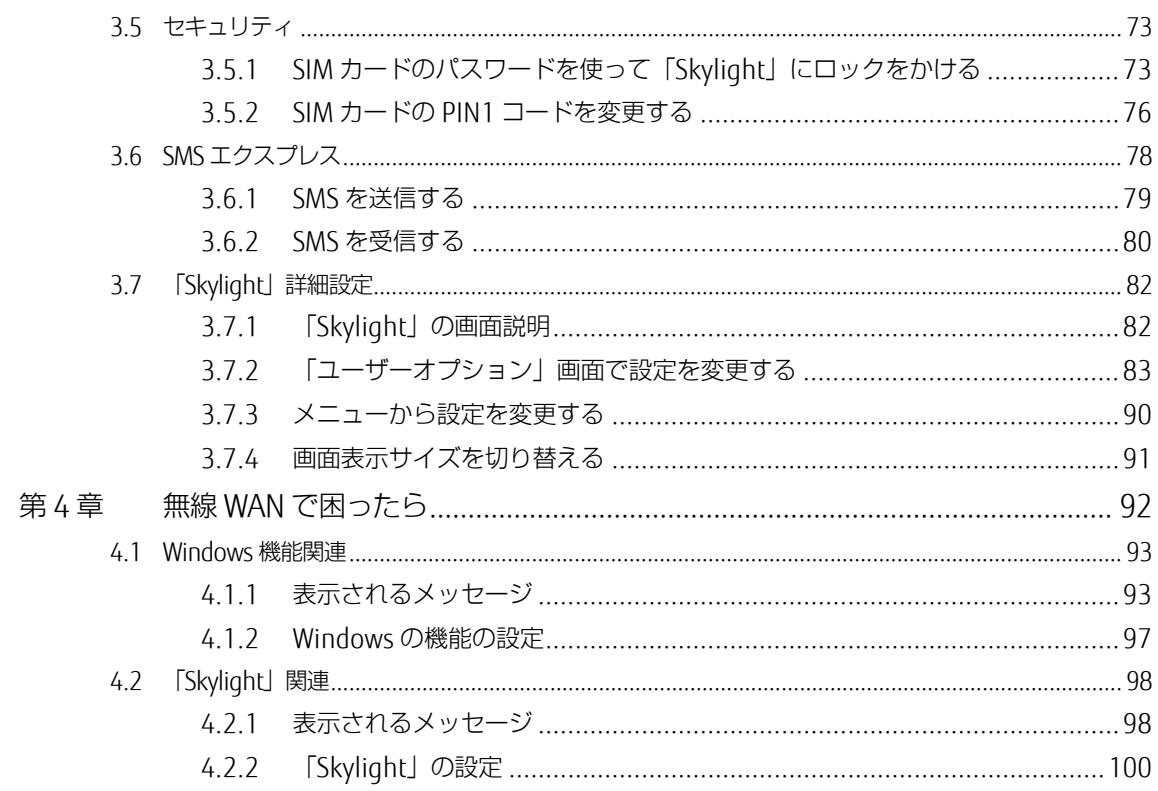

### <span id="page-3-0"></span>**はじめに**

このたびは、弊社の製品をお買い上げいただき、誠にありがとうございます。

このマニュアルは、本パソコンに内蔵の無線 WAN 機能の使用方法や、お使いになるうえでの注 意事項を説明しています。

ご使用になる前にこのマニュアルをよくお読みになり、正しくお使いいただきますようお願いい たします。

2017 年 1 月

### <span id="page-3-1"></span>**このマニュアルの表記**

### ■ **本文中の記号について**

本文中に記載されている記号には、次のような意味があります。

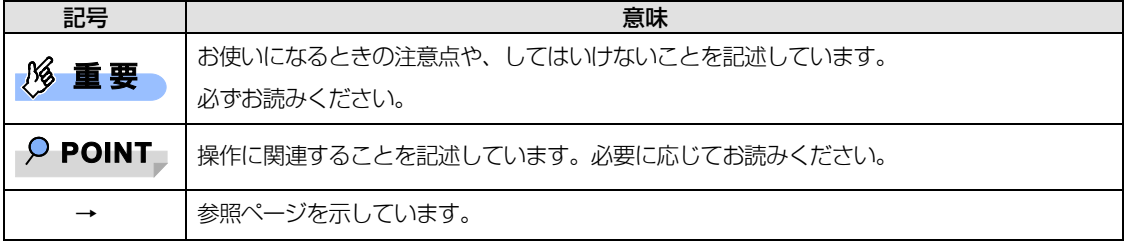

### ■ **画面例およびイラストについて**

表記されている画面およびイラストは一例です。お使いの機種によって、実際に表示される画面やイラ スト、およびファイル名などが異なることがあります。

### ■ **連続する操作の表記**

このマニュアルでは、連続する操作手順を、「→」でつなげて記述しています。 なお、アプリケーションの状態を変更した場合は、操作手順が異なることがあります。

### ■ **製品の呼び方**

このマニュアルに記載されている製品名称などを次のように略して表記しています。

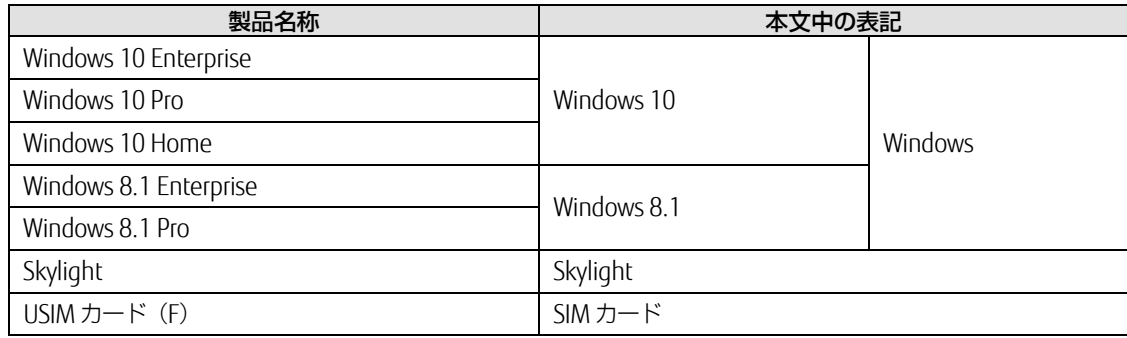

### <span id="page-4-0"></span>**Windows の操作**

### <span id="page-4-2"></span>■ **「コントロールパネル」ウィンドウ**

次の手順で「コントロールパネル」を表示させてください。

1. 画面左下隅の「スタート」ボタンを右クリック(長押し)し、「コントロールパネル」を クリックします。 Windows 8.1 のスタート画面では、マウスポインターを左下隅に合わせると Windows のマークが 表示されます。

### ■ **アプリ画面(Windows 8.1)**

インストールされている、すべてのプログラムを表示させる画面です。次の操作で表示できます。

□ LIFEBOOK をお使いの場合

1. スタート画面左下の ◎ をクリックします。

□ ARROWS Tab をお使いの場合

1. スタート画面で上方向にスライドします。

### <span id="page-4-1"></span>■ **チャーム(Windows 8.1)**

「チャーム」とは、必要なときに表示させて使う縦長のバーのことです。

□ LIFEBOOK をお使いの場合

マウスポインターを画面の右上隅に合わせると表示されます (【■■】+【C】キーでも表示されます)。

#### □ ARROWS Tab をお使いの場合

画面の右端を左方向に画面の外から中へスワイプすると表示されます。

### <span id="page-5-0"></span>**商標および著作権について**

SoftBank およびソフトバンクの名称、ロゴは、日本国およびその他の国におけるソフトバンクグループ株式会社の登録商標または商 標です。

Skylight は、Sierra Wireless,Inc.の商標または登録商標です。

本製品は Sierra Wireless Inc.の技術が含まれています。 本製品は QUALCOMM® 3G によりライセンスされています。 本製品は InterDigital Group によりライセンスされた Sierra Wireless Inc.またはその関連会社により、製造・販売されています。

This product may contain technology developed by or for Sierra Wireless Inc. This product includes technology licensed from QUALCOMM® 3G. This product is manufactured or sold by Sierra Wireless Inc. or its affiliates under one or more patents licensed from InterDigital Group.

その他の各製品名は、各社の商標、または登録商標です。 その他の各製品は、各社の著作物です。 その他のすべての商標は、それぞれの所有者に帰属します。

Copyright FUJITSU LIMITED 2017

# <span id="page-6-0"></span>第1章 無線 WAN を準備する

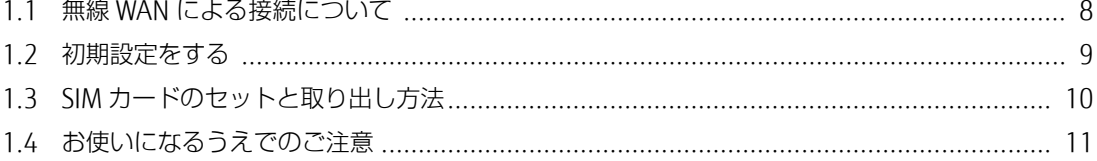

## <span id="page-7-0"></span>**1.1 無線 WAN による接続について**

無線 WAN とは、このパソコンを携帯電話や LAN、無線 LAN アクセスポイントなどにつなぐこ となくインターネットなどのデータ通信を行う機能です。

ここでは、無線 WAN についての概要や接続方法について説明しています。

- このパソコンには、技術基準滴合証明を受けた特定無線設備が組み込まれています。
- このパソコンは、NTT ドコモ/KDDI(au)/SoftBank 対応無線 WAN 搭載モデルとなります。 本マニュアルではソフトバンクへの接続方法を説明しています。
- 無線 WAN をご利用になるには、SoftBank (ソフトバンク) との回線契約が必要です。

#### $\overline{P}$  POINT

▶ FENICS II ユニバーサルコネクト対応状況につきましては次に掲載いたします。 ご使用される場合は事前にご確認ください。

http://fenics.fujitsu.com/networkservice/universal-connect/service-line.html

- このパソコンはキャリアアグリゲーションに対応しています。 SIM カードスロットにソフトバンクの SIM カードを装着するだけで、「SoftBank 4G LTE」、 「SoftBank 4G」の超高速通信が可能です。また、「SoftBank 4G LTE」、「SoftBank 4G」エリア外で も「3G ハイスピード」の通信でより広いエリアでのご利用が可能<sup>(※1) (※2)</sup>です。
	- ※1:SoftBank 4G LTE、SoftBank 4G は、第 3.5 世代移動通信システム以上の技術に対しても 4G の 呼称を認めるという国際電気通信連合(ITU)の声明に基づきサービス名称として使用していま す。
	- ※2:対応エリアの詳細はソフトバンクのホームページでご確認ください。

http://www.SoftBank.jp/mobile/network/area/

● インターネットサービスプロバイダーやネットワークサービス事業者(以下、「通信事業者」とする) によっては、無線 WAN 接続のサービスを行っている場合があります。接続に関する情報や利用料金 などについては、ご利用の通信事業者にお問い合わせください。

# <span id="page-8-0"></span>**1.2 初期設定をする**

次の図をご確認のうえ、手順に従い初期設定を行ってください。

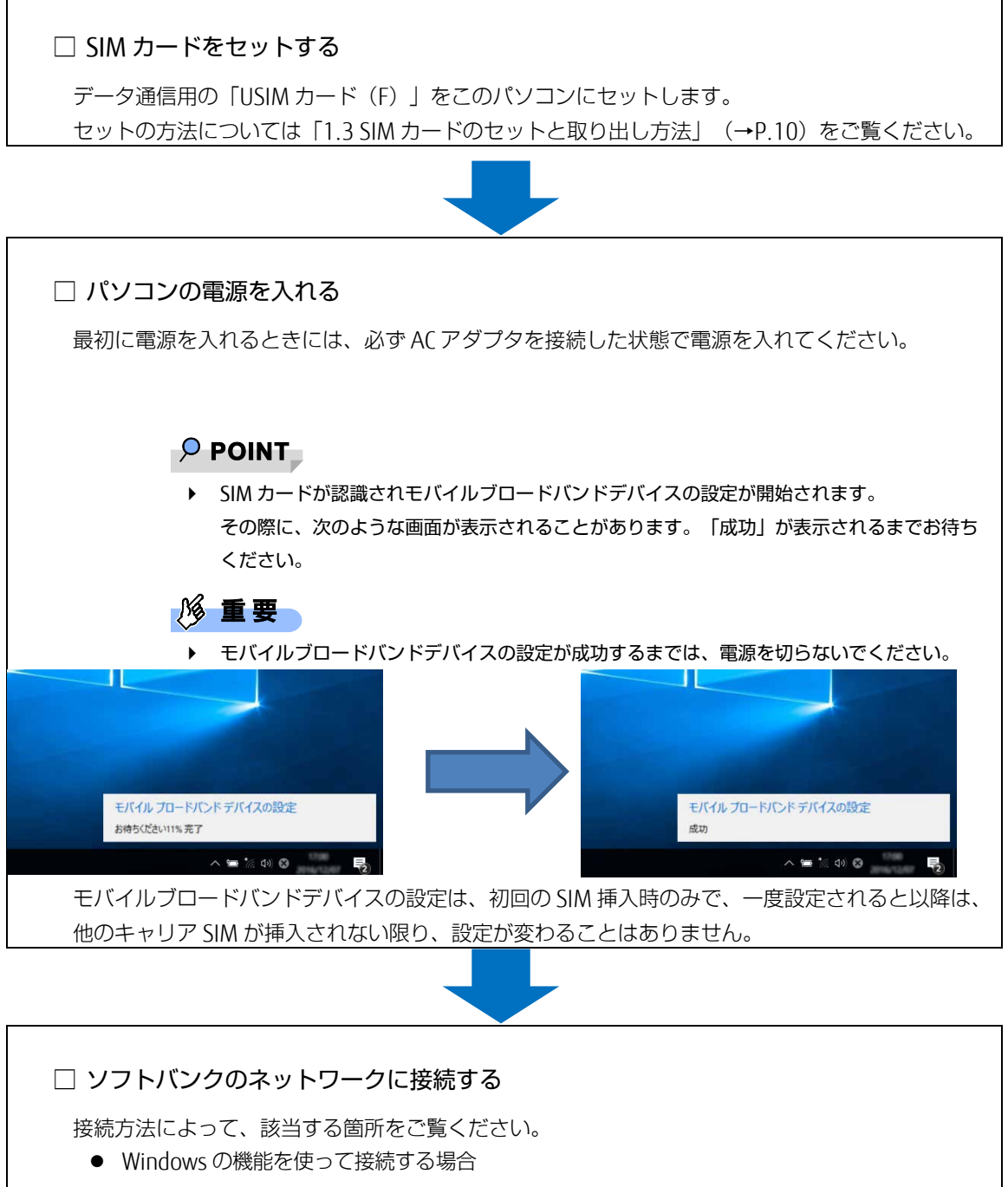

- [「第](#page-11-0) 2 章 [モバイルブロードバンド\(](#page-11-0)Windows の機能)を使う」(→P.[12](#page-11-0))をご覧ください。
- 「Skylight」を使って接続する場合 [「第](#page-58-0)3章 [コネクションマネージャ「](#page-58-0)Skylight」を使う」 (→P.[59](#page-58-0)) をご覧ください。

## <span id="page-9-0"></span>**1.3 SIM カードのセットと取り出し方法**

無線 WAN による通信を行うために、このパソコンに SIM カードをセットします。 なお、ご購入時の状態では、SIM カードはこのパソコンにセットされていません。

SIM カードの位置やセットおよび取り出し方法などについては、コンピューター本体の『製品ガ イド』をご覧ください。

『製品ガイド』は富士通製品情報ページ(http://www.fmworld.net/biz/)で公開されています。 お使いの機種のマニュアルをご覧ください。

本マニュアルでは、Windows セットアップ後の接続方法について説明しています。

#### $\sqrt{2}$  POINT

 Windows のセットアップ中に「接続する」と表示された場合は、「この手順をスキップする」を クリックしてください。

### 18 重要

- ▶ SIM カードは正しくセットしてください。 SIM カードを裏返して挿入したり、表面にテープなどを貼ったりして使用しないでください。SIM カードを認識しなくなったり、故障の原因となったりする場合があります。
- ▶ SIM カードをセットする、または取り外すときは、必ずパソコン本体の電源を切り、AC アダプター を取り外してください。
- ▶ パソコン本体内蔵無線 WAN 通信モジュールの部品交換時を行った場合、初回設定時と同様に自動 的に SIM カードを認識し、「モバイルブロードバンドデバイスの設定」が開始されます。 パソコン本体内蔵無線 WAN 通信モジュールの部品交換前に通信事業者が提供するネットワークへ 接続する設定で接続していたときは、
	- 「[2.2](#page-21-0) [ネットワークへの接続/切断\(ソフトバンクの他のアクセスポイントをご利用の場合/そ](#page-21-0) [の他の通信事業者をご利用の場合\)」](#page-21-0)(→P.[22](#page-21-0))
	- 「[3.3](#page-64-0) [ネットワークへの接続/切断\(ソフトバンクの他のアクセスポイントをご利用の場合/そ](#page-64-0) [の他の通信事業者をご利用の場合\)」](#page-64-0)(→P.[65](#page-64-0)) を実行してください。
- 一度ご使用になった SIM カード(USIM カード(F))を、別のサイズに取り外しあるいは取り付け し再使用しないで下さい。また、取り外した台紙を変換アダプターとして使用しないで下さい。故 障の原因となります。なお、間違ったサイズに取り外した場合は、SIM カード(USIM カード(F)) の交換手続きが必要となりますのでご注意下さい。詳しくはソフトバンクのホームページをご確認 下さい。

【ソフトバンク ホームページ】

- サポート情報: (<http://www.softbank.jp/biz/mobile/lineup/pc/support/>)
- USIM カード (F) お取扱いのご注意事項 (PDF): http://u.softbank.jp/2fq105R

# <span id="page-10-0"></span>**1.4 お使いになるうえでのご注意**

#### 無線 WAN による通信、SIM カードをお使いになるときは、次の点にご注意ください。

- 無線 WAN は、無線を利用しているため、トンネル、地下、建物の中や陰などで電波が届かない場所 や、屋外でも電波の弱い場所、およびソフトバンクのサービスエリア外ではご使用になれません。
- 高層ビルやマンションなどの高層階で見晴らしの良い場所であっても、ご使用になれない場合があり ます。また、電波が強くアンテナアイコンが 5 本表示されている状態で移動せずに使用している場合 でも、通信が切れる場合があります。
- 病院内や医療用電気機器のある場所ではワイヤレススイッチをオフにしてください。特に手術室、集 中治療室、CCU(冠状動脈疾患監視病室)などには持ち込まないでください。無線 WAN モジュール からの電波が医療用電気機器に影響を及ぼすことがあり、誤動作による事故の原因になります。
- 心臓ペースメーカーの装着部位からは、15cm 以上離してください。 電波によりペースメーカーの作動に影響を及ぼすことがあります。
- 満員電車の中など混雑した場所では、付近に心臓ペースメーカーを装着している方がいる可能性があ りますので、ワイヤレススイッチをオフにしてください。電波により心臓ペースメーカーの作動に影 響を与える場合があります。
- 航空機内ではワイヤレススイッチをオフにしてください。運航の安全に支障をきたすおそれがありま す。
- 自動ドア、火災報知器などの自動制御機器の近くでは使用しないでください。無線 WAN モジュール からの電波が自動制御機器に影響を及ぼすことがあり、誤動作による事故の原因になります。
- 本製品を絶対にお客様自身で分解や修理・改造をしないでください。内部に触ると感雷の原因になり ます。
- ガソリンスタンドなど引火性ガスの発生する場所ではワイヤレススイッチをオフにしてください。爆 発や火災の原因になります。
- ソフトバンクの通信サービスはベストエフォート方式のため、回線の混雑状況や通信環境などにより、 通信速度が低下、または通信できなくなる場合があります。また、ご利用地域によって通信速度が異 なります。

# <span id="page-11-0"></span>第2章 モバイルブロードバンド (Windows の機能)を使う

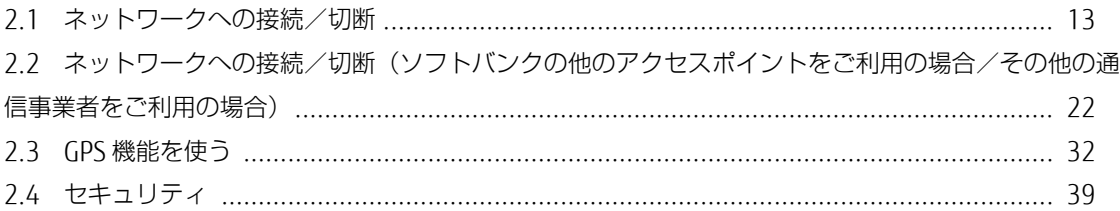

## <span id="page-12-0"></span>**2.1 ネットワークへの接続/切断**

ここでは、このパソコンの無線 WAN を使用して、ソフトバンクのネットワークへ接続したり、 切断したりする方法について説明しています。ご利用の契約プランをご確認のうえ、設定方法を ご覧ください。

#### $P$  POINT

▶ ここでは、「SoftBank 4G LTE」、「SoftBank 4G」の接続/切断方法について説明しています。 それ以外の APN へ接続する場合は、「[2.2](#page-21-0) [ネットワークへの接続/切断\(ソフトバンクの他のアク](#page-21-0) [セスポイントをご利用の場合/その他の通信事業者をご利用の場合\)」](#page-21-0)(→P.[22](#page-21-0))をご覧ください。

#### **1% 重要**

- 国際ローミングについて このパソコンは海外での無線 WAN の接続を保証していませんが、お使いになる国によっては、国 際ローミングによって接続できる場合があります。そのようなときは、国際ローミング中のデータ 通信料が非常に高額になる場合がありますので、ご利用にあたっては充分にご注意ください。
- アプリケーションの起動について Internet Explorer などのブラウザーやメールアプリなどは、無線 WAN がネットワークに接続して から起動してください。インターネットに接続する前にこれらのアプリケーションを起動すると、 ネットワークに接続できない場合があります。
- ▶ ブラウザーを閉じたときは、必ず接続が切れているか確認してください 通信を切断していないと、高額のデータ通信料が発生するおそれがあります。ブラウザーを閉じた ときは、必ず通信が切断されているか確認してください。
- ▶ ソフトバンクの料金プラン以外をご契約の方は、ご契約のプロバイダーの設定に合わせて設定変更 が必要な場合がありますので、各プロバイダーへ確認してください。
- ▶ 従量課金のデータプランをご利用の場合は、次の弊社ホームページを参考にご覧ください。
	- Windows 10 の場合 「富士通 Q&A-[Windows 10] 従量制課金接続の設定について教えてください。」 http://www.fmworld.net/cs/azbyclub/qanavi/jsp/qacontents.jsp?PID=8710-9687 ※ ホームページ下の「ご参考」の Microsoft のホームページをご参考ください。
	- Windows 8.1 の場合 「富士通 Q&A-[Windows 8.1/8] 従量制課金接続の設定について教えてください。」 http://www.fmworld.net/cs/azbyclub/qanavi/jsp/qacontents.jsp?PID=2410-1581

### <span id="page-13-0"></span>**2.1.1 接続する**

● [Windows 8.1](#page-14-0) は「Windows 8.1 の場合」 (→P[.15](#page-14-0)) をご覧ください。

### ■ **Windows 10 の場合**

- 1. 画面右下の通知領域にある スをクリックします。
- 2. 「SoftBank(LTE)」をクリックします。
	- $P$  POINT
		- ネットワークの名称は、「SoftBank (UMTS) | などと表示される場合もあります。

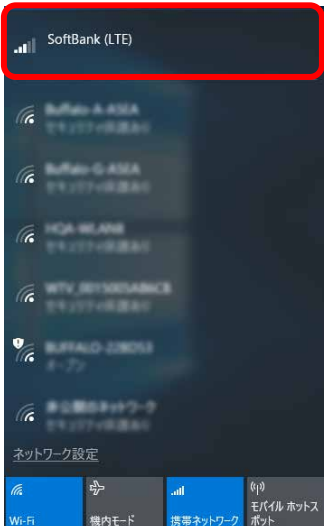

#### 3. 設定を確認し、「接続」をクリックします。

パソコンの起動時や省電力状態からレジュームしたときに、自動に接続したい場合は「自動的に接 続」にチェックを付けてください。

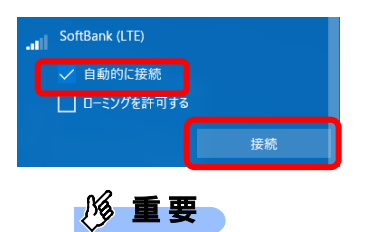

▶ 「自動的に接続」にチェックを付けた場合、ご契約された内容によっては高額のデータ通信料が発 生するおそれがあります。その場合は「自動的に接続」からチェックを外してください。

4. 「接続済み」と表示され、接続が完了します。

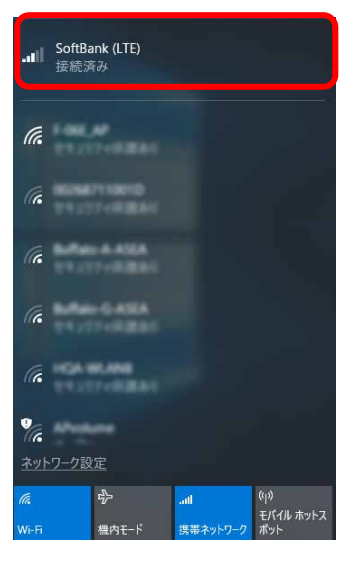

#### $P$  POINT

▶ 「このネットワークに接続できません。APN を入力して、やり直してください。」と表示され、接 続できないことがあります。その場合は、[「第](#page-91-0) 4 章 無線 WAN [で困ったら」](#page-91-0)(→P.[92](#page-91-0))を参照して 設定してください。

### <span id="page-14-0"></span>■ **Windows 8.1 の場合**

- 1. 「チャーム ([Windows 8.1](#page-4-1))」(→P[.5](#page-4-1)) を表示し、 ※ (設定) をクリックします。
- 2. 「利用可能」をクリックします。

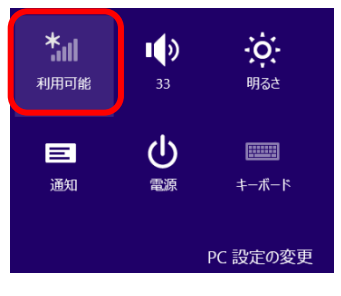

#### $\circ$  POINT

▶ デスクトップ画面右下の通知領域にある <mark>am</mark> をクリックしても、接続することができます。

3. モバイルブロードバンドの「SoftBank(LTE)」をクリックします。

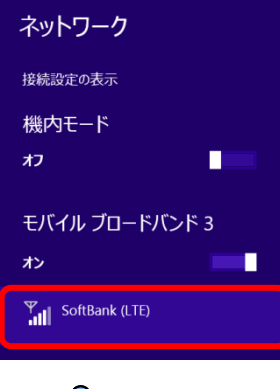

#### $P$  POINT

▶ お使いの環境によって、「SoftBank (LTE)」以外が表示されます。

#### 4. 設定を確認し、「接続」をクリックします。

パソコンの起動時や省電力状態からレジュームしたときに、自動に接続したい場合は「自動的に接 続する」にチェックを付けてください。

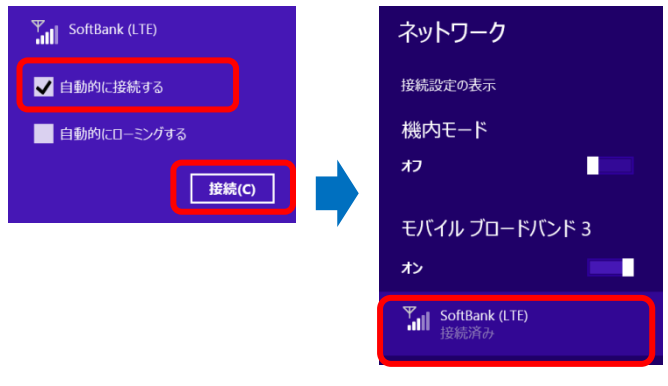

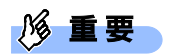

- 「自動的に接続する」にチェックを付けた場合、ご契約された内容によっては高額のデータ通信料 が発生するおそれがあります。その場合は「自動的に接続する」からチェックを外してください。
- 5. 「接続済み」と表示され、接続が完了します。

#### $\circ$  POINT

▶ 「このネットワークに接続できません。APN を入力して、やり直してください。」と表示され、接 続できないことがあります。その場合は、[「第](#page-91-0) 4 章 無線 WAN [で困ったら」](#page-91-0)(→P.[92](#page-91-0))を参照して 設定してください。

### <span id="page-16-0"></span>**2.1.2 切断する**

● [Windows 8.1](#page-17-0) は「Windows 8.1 の場合」 (→P[.18](#page-17-0)) をご覧ください。

### ■ **Windows 10 の場合**

- 1. 画面右下の通知領域にある をクリックします。
- 2. 「SoftBank (LTE) 接続済み」をクリックします。

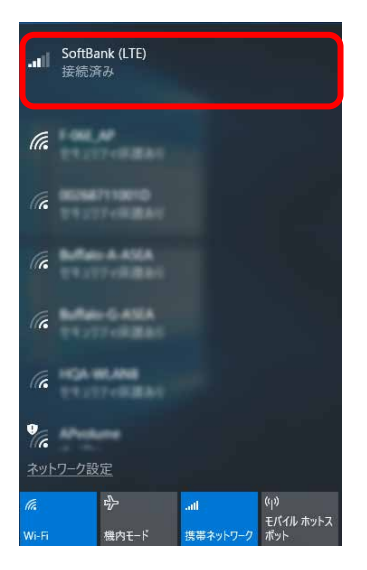

3. 「切断」をクリックします。

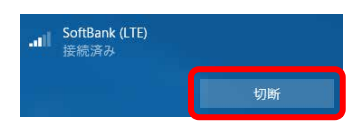

「接続済み」の表示が消え、切断が完了します。

### <span id="page-17-0"></span>■ Windows 8.1 の場合

- 1. 「チャーム ([Windows 8.1](#page-4-1))」(→P[.5](#page-4-1)) を表示し、 (設定) をクリックします。
- 2. 「SoftBank」をクリックします。

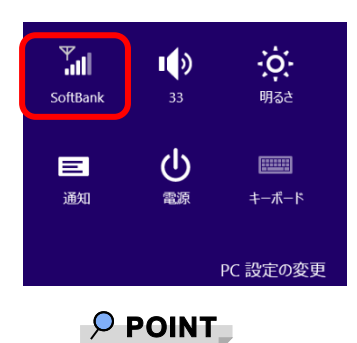

- ▶ デスクトップ画面右下の通知領域にある **Rm** をクリックしても、切断することができます。
- 3. モバイルブロードバンドの「SoftBank(LTE) 接続済み」をクリックします。

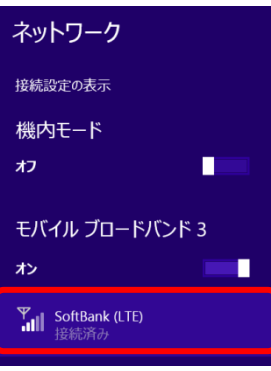

4. 「切断」をクリックします。

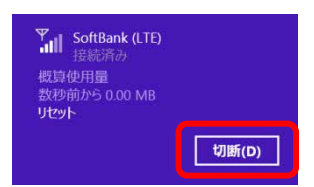

「接続済み」の表示が消え、切断が完了します。

### <span id="page-18-0"></span>**2.1.3 電波を停止する**

病院や飛行機内、その他電子機器使用の規制がある場所では、無線 WAN の電波を停止してく ださい。

「機内モード」をオンに設定すると、すべての電波を停止することができます。また無線機能 の電波オン・オフを個別に行うことができます。

● [Windows 8.1](#page-20-0) は「Windows 8.1 の場合」 (→P[.21](#page-20-0)) をご覧ください。

### ■ **Windows 10 の場合**

□ すべての電波を停止する

- 1. 画面右下の通知領域にある をクリックします。
- 2. 「機内モード」をクリックします。

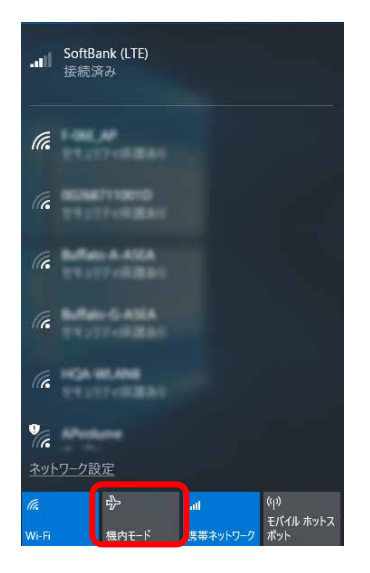

画面右下の通知領域にある表示が ☆ に変わり、すべての無線通信機能の電波が停止します。

#### □ 電波を個別に停止する

- 1. 画面右下の通知領域にある をクリックします。
- 2. 「携帯ネットワーク」をクリックします。

クリックするごとに、個別電波のオン/オフを切り替えます。

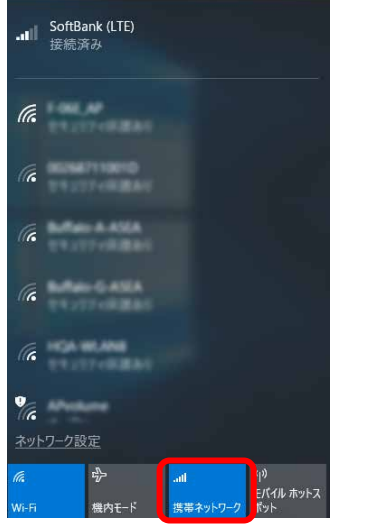

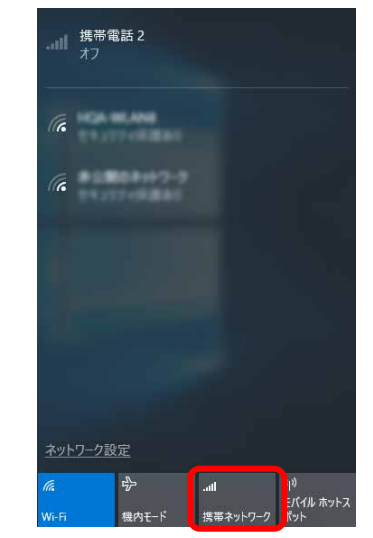

電波オン時 まんない かいしゃ 電波オフ時

### <span id="page-20-0"></span>■ **Windows 8.1 の場合**

- 1. 「チャーム ([Windows 8.1](#page-4-1))」(→P[.5](#page-4-1)) を表示し、 (設定) をクリックします。
- 2. 「PC 設定の変更」をクリックします。

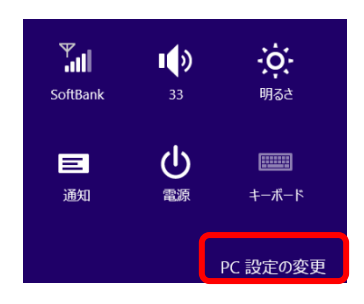

3. 「ネットワーク」をクリックします。

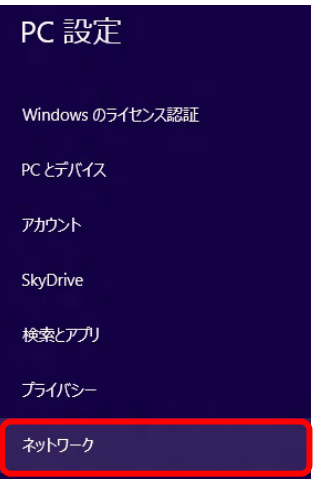

#### 4. 画面左側のメニューで「機内モード」をクリックします。

画面右側のメニューで「機内モード」をオンにすると、すべての無線通信機能の電波を停止するこ とができます。

また、「ワイヤレスデバイス」の「モバイルブロードバンド 2」のオン/オフで、個別に電波を発 信/停止を切り替えることができます。

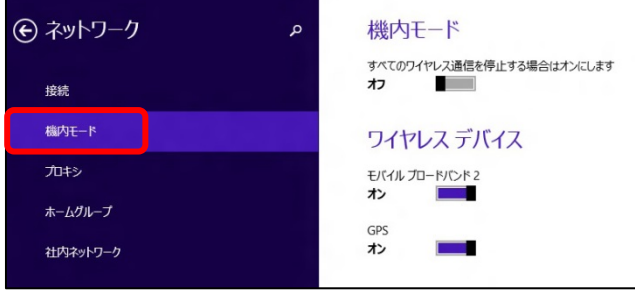

# <span id="page-21-0"></span>**2.2 ネットワークへの接続/切断(ソフトバンクの他の アクセスポイントをご利用の場合/その他の通信事 業者をご利用の場合)**

### <span id="page-21-1"></span>**2.2.1 接続する**

● [Windows 8.1](#page-23-0) は「Windows 8.1 の場合」 (→P[.24](#page-23-0)) をご覧ください。

### ■ Windows 10 の場合

- 1. 「スタート」ボタン→ ※ (設定) の順にクリックします。
- 2. 「ネットワークとインターネット」をクリックします。

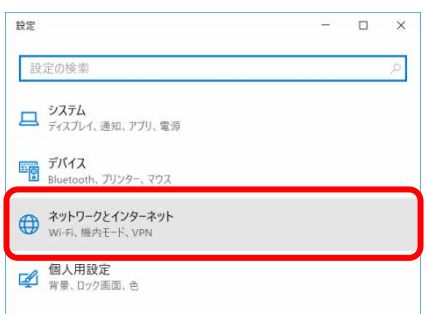

3. 「携帯電話」をクリックします。

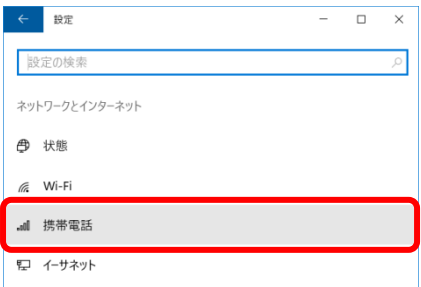

4. アンテナバーのアイコンをクリックします。

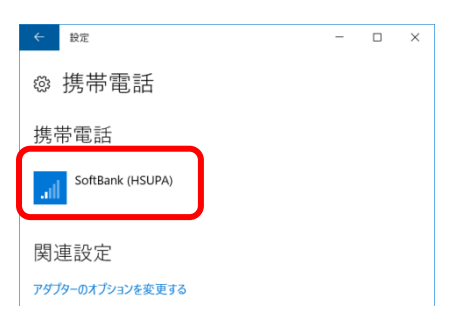

5. 「詳細オプション」をクリックします。

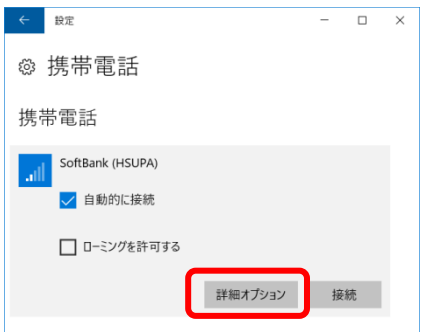

携帯電話会社の設定画面が表示されます。

6. 「インターネット APN の追加」をクリックします。

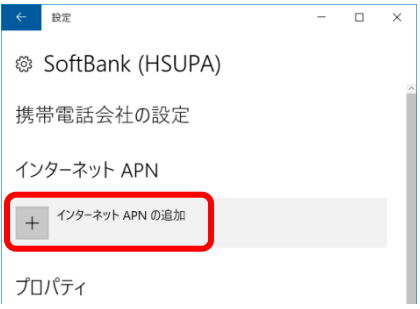

7. 通信事業者から提供された情報を入力し、「保存」をクリックします。

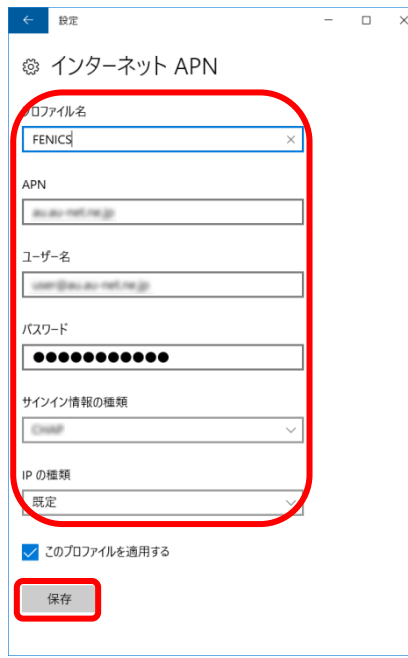

8. 「インターネット APN 設定が保存されました。」と表示されたら、「OK」をクリックしま

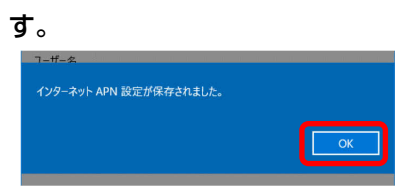

「インターネット APN」設定が保存され、「適用済み」から「アクティブ化済み」と表示されます。

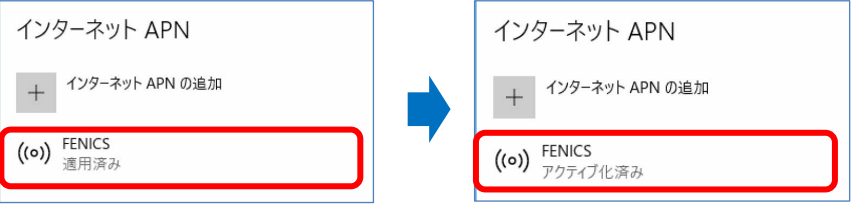

#### 1% 重要

▶ 接続時に「このネットワークに接続できません。APN を入力して、やり直してください。」と表示 され、接続できなかった場合は、[「第](#page-91-0) 4 章 無線 WAN [で困ったら」](#page-91-0)(→P.[92](#page-91-0))の対処方法を参照し てください。

### <span id="page-23-0"></span>■ **Windows 8.1 の場合**

- 1. 「チャーム ([Windows 8.1](#page-4-1))」(→P[.5](#page-4-1)) を表示し、 い (設定) をクリックします。
- 2. 「利用可能」をクリックします。

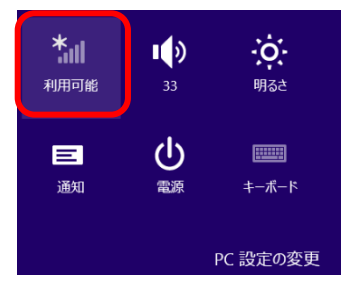

#### $\sqrt{2}$  POINT

▶ デスクトップ画面右下の通知領域にある <mark>am</mark> をクリックしても、接続することができます。

3. モバイルブロードバンドの「SoftBank(LTE)」をクリックします。

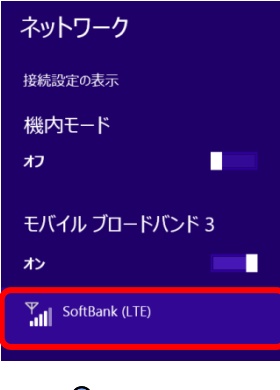

#### $\sqrt{2}$  POINT

- ▶ お使いの環境によって、「SoftBank (LTE)」以外が表示されます。
- 4. 次の表示がされたら、「再試行」をクリックします。

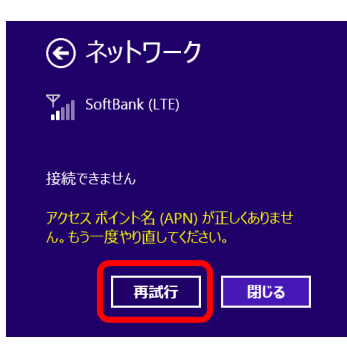

5. ドロップダウンリストから「カスタム」を選択し、「次へ」をクリックします。

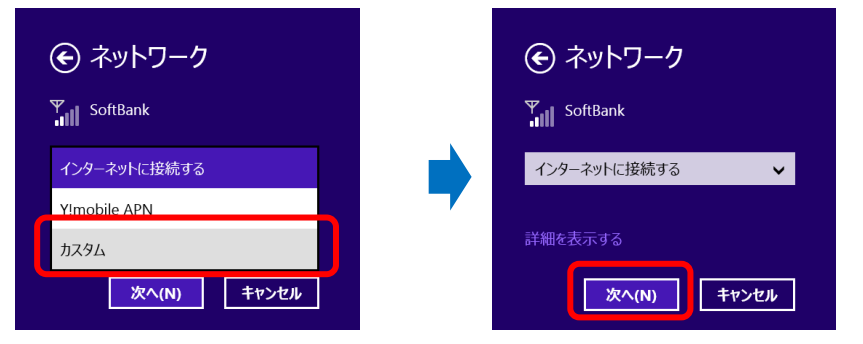

6. 通信業者から提供された設定情報を入力し、「次へ」をクリックします。

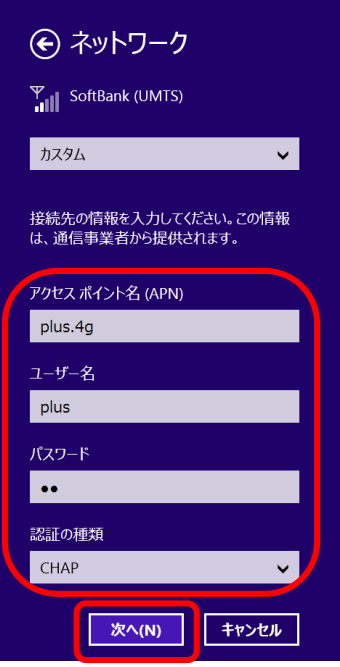

#### 7. 設定を確認し、「接続」をクリックします。

パソコンの起動時や省電力状態からレジュームしたときに、自動に接続したい場合は「自動的に接 続」にチェックを付けてください。

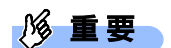

- ▶ 「自動的に接続する」にチェックを付けた場合、ご契約された内容によっては高額のデータ通信料 が発生するおそれがあります。その場合は「自動的に接続する」からチェックを外してください。
- 8. 「接続済み」と表示され、接続が完了します。

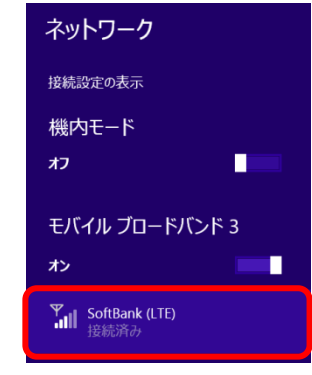

#### **1% 重要**

 接続時に「このネットワークに接続できません APN を入力して、やり直してください。」と表示 され、接続できない場合があります。アクセスポイントの設定に間違いがないか確認の上、OS の 再起動を行って下さい。

### <span id="page-26-0"></span>**2.2.2 切断する**

「[2.1.2](#page-16-0) [切断する」](#page-16-0)(→P.[17](#page-16-0))の手順をご覧になり、切断してください。

### <span id="page-26-1"></span>**2.2.3 プロファイルを保存する**

● [Windows 8.1](#page-30-0) は「Windows 8.1 の場合」 (→P[.31](#page-30-0)) をご覧ください。

### ■ Windows 10 の場合

- 1. 「スタート」ボタン→ ※※ (設定) の順にクリックします。
- 2. 「ネットワークとインターネット」をクリックします。

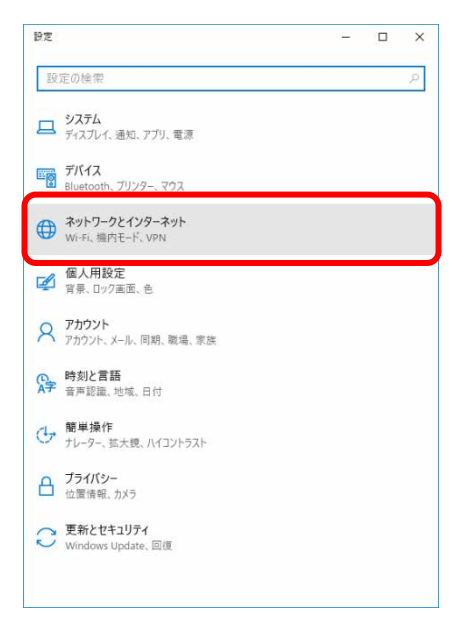

3. 「携帯電話」をクリックします。

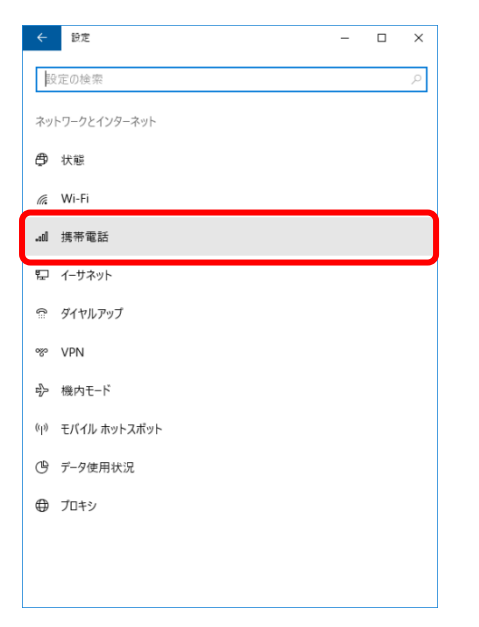

4. アンテナバーのアイコンをクリックします。

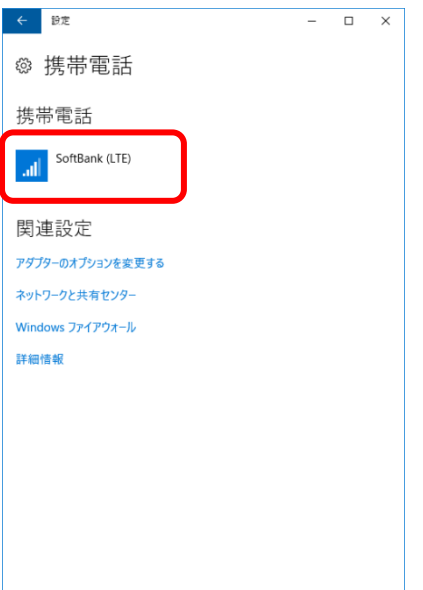

5. 「詳細オプション」をクリックします。

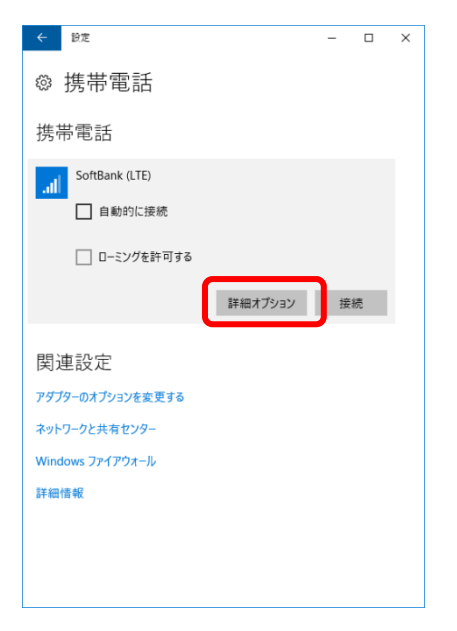

携帯電話会社の設定画面が表示されます。

6. 「インターネット APN の追加」をクリックします。

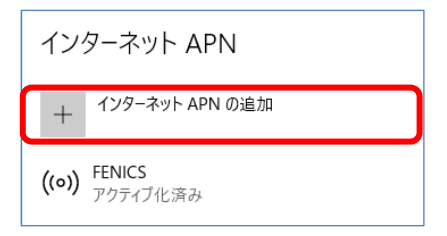

#### 7. 通信事業者から提供された情報を入力し、「保存」をクリックします。

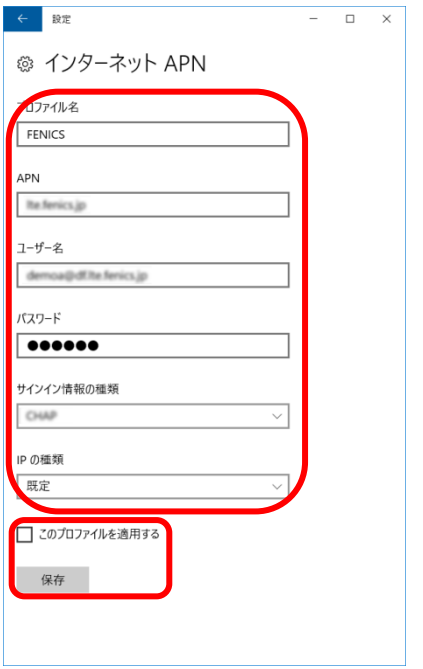

「このプロファイルを適用する」のチェックを外します

8. 「インターネット APN 設定が保存されました。」と表示されたら、「OK」をクリックしま す。

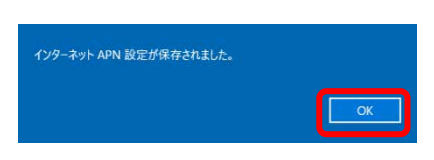

インターネット APN 設定が保存され、「未適用」と表示されます。

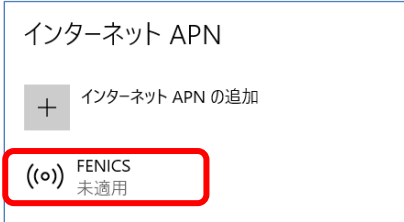

#### <span id="page-30-0"></span>■ **Windows 8.1 の場合**

- 1. 「チャーム ([Windows 8.1](#page-4-1))」(→P[.5](#page-4-1)) を表示し、 (設定) をクリックします。
- 2. 「PC 設定の変更」をクリックします。
- 3. 「ネットワーク」をクリックします。
- 4. 「SoftBank」をクリックします。

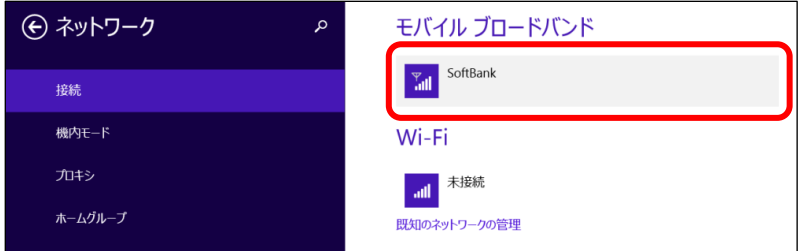

5. アクセスポイントの名前から「カスタム」を選択し、「編集」をクリックします。

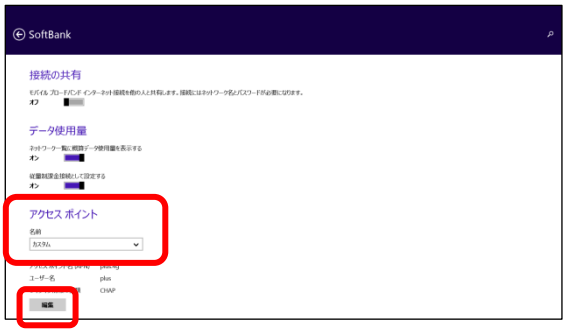

6. 通信事業者から提供された設定情報を入力し、「保存」をクリックします。

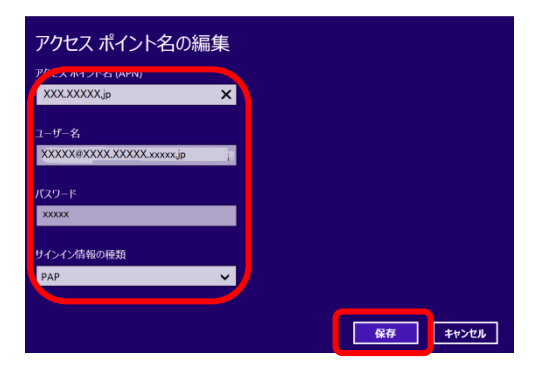

#### $\sqrt{2}$  POINT

▶ プロファイルの保存は、「[2.2.1](#page-21-1) [接続する」](#page-21-1)[Windows 8.1](#page-23-0) の場合 (→P.[24](#page-23-0)) の後に行ってください。

**1% 重要** 

▶ 接続時「接続できません」と表示され、接続できない場合があります。アクセスポイントの設定に 間違いがないか確認の上、再度接続を行って下さい。

# <span id="page-31-0"></span>**2.3 GPS 機能を使う**

Windows に準拠している GPS 対応アプリを使う場合は、次のとおり GPS 機能の設定をしてくだ さい。

### **1% 重要**

- ▶ 本 GPS 機能は簡易的な機能です。周囲の電波環境や天候によっては位置情報を取得できない場合が あります。また、詳細な測位精度を保証するものではありません。
- ▶ 複数の衛星から情報を取得し位置情報を計算するため、測位には数分~十数分かかることがありま す。

### <span id="page-31-1"></span>**2.3.1 PC 設定の変更をする**

● [Windows 8.1](#page-35-0) は「Windows 8.1 の場合」 (→P[.36](#page-35-0)) をご覧ください。

### ■ **Windows 10 の場合**

- 1. 「スタート」ボタン→ ※ (設定) の順にクリックします。 タブレットモードの場合、「スタート」メニュー左上にある トマをクリックし、 除 (設定)をク リックします。
- 2. 「プライバシー」をクリックします。

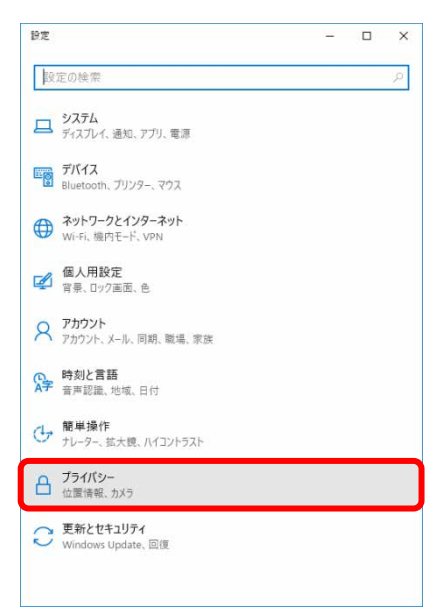

#### 3. 「位置情報」をクリックします。

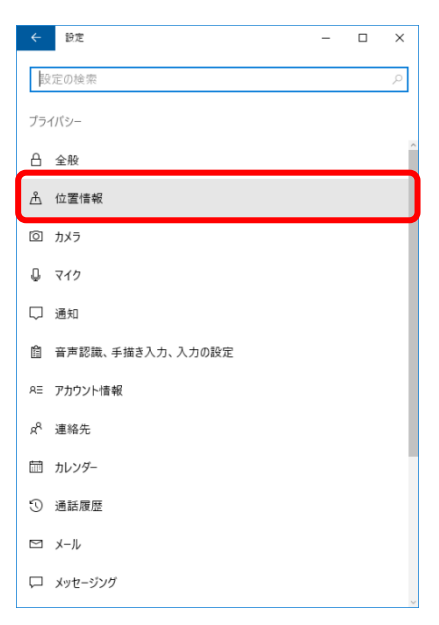

#### 4. 「位置情報サービス」がオンになっていることを確認します。

「位置情報サービス」がオンになっていれば、GPS 有効設定となります。

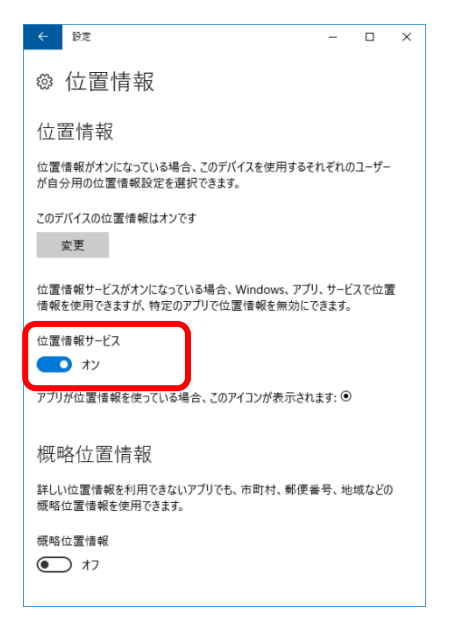

5. 画面をスクロールし、「詳しい位置情報を使用できるアプリを選ぶ」から位置情報を使え るアプリ(地図アプリ)を「オン」にします。

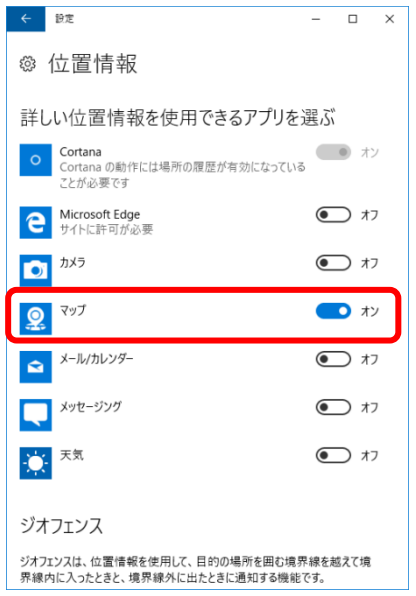

6. 手順 5 で「オン」に設定したアプリ(地図アプリ)を起動します。

初回起動時は、「新しいマップ アプリへようこそ」が表示されるので、「開始」をクリックしてく ださい。

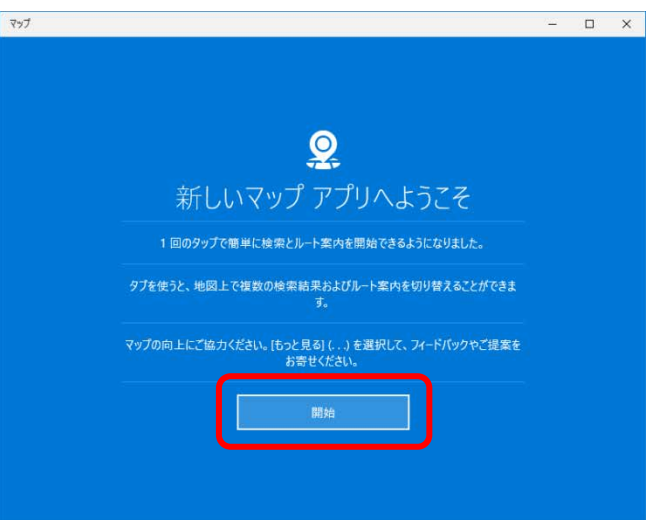

#### 地図アプリが起動します。

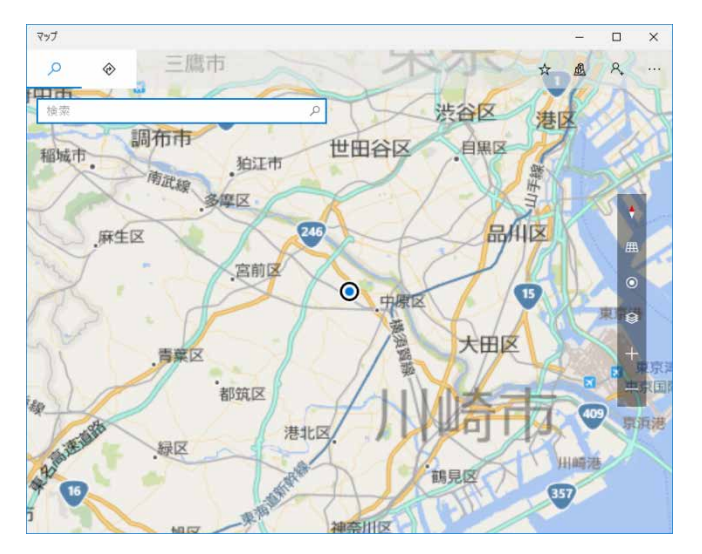

7. ○ (現在地を表示) をクリックして現在の位置を表示します。

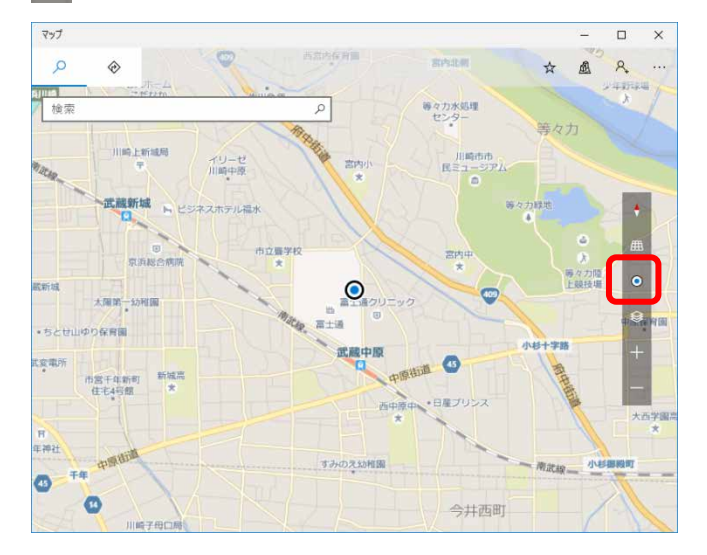

#### <span id="page-35-0"></span>■ **Windows 8.1 の場合**

- 1. [「「コントロールパネル」ウィンドウ」](#page-4-2)(→P[.5](#page-4-2))の「位置情報の設定」を開きます。 「ハードウェアとサウンド」→「位置情報の設定」
- 2. 「位置情報の設定変更」で、チェックボックスにチェックを付け、「適用」をクリックし ます。

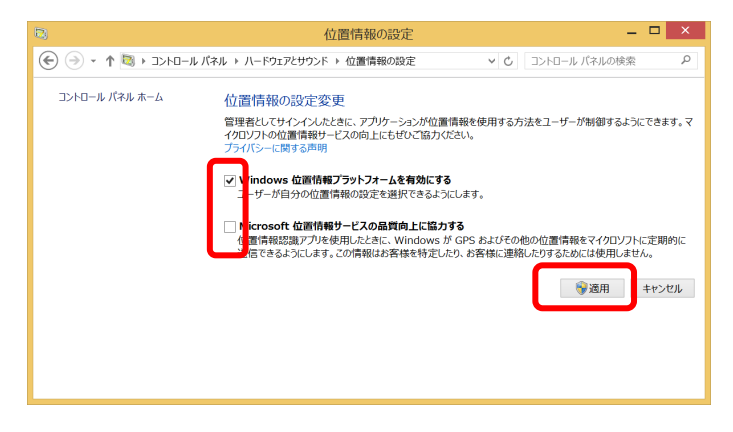

GPS 有効設定となります。

□「プライバシー」設定の変更

- 1. 「チャーム ([Windows 8.1](#page-4-1))」(→P[.5](#page-4-1)) を表示し、 (設定) をクリックします。
- 2. 「PC 設定の変更」をクリックします。

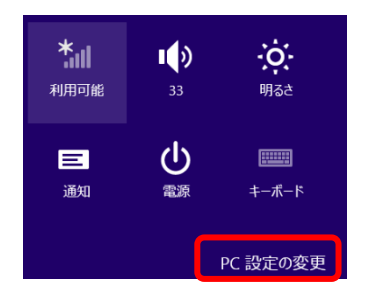

3. 「プライバシー」をクリックします。

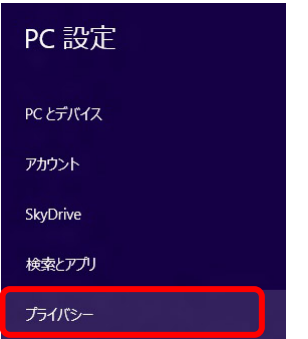
4. 画面左側のメニューで「位置情報」をクリックし、画面右側のメニューで「Windows と アプリで自分の位置情報を使うことを許可する」をオンにします。

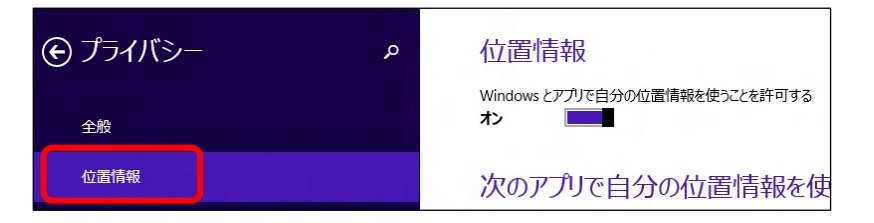

- □「ワイヤレス」設定の変更
	- 1. 「チャーム ([Windows 8.1](#page-4-0))」(→P[.5](#page-4-0)) を表示し、 (設定) をクリックします。
	- 2. 「PC 設定の変更」をクリックします。

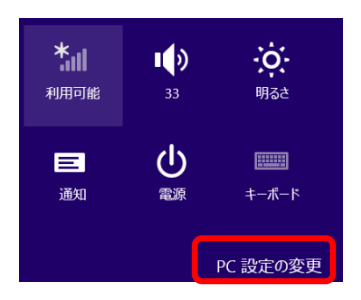

3. 「ネットワーク」をクリックします。

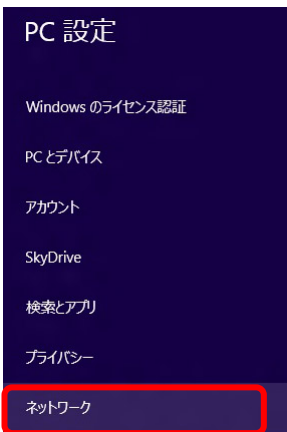

4. 画面左側のメニューで「機内モード」をクリックし、画面右側のメニューで「ワイヤレ スデバイス」の「GPS」をオンにします。

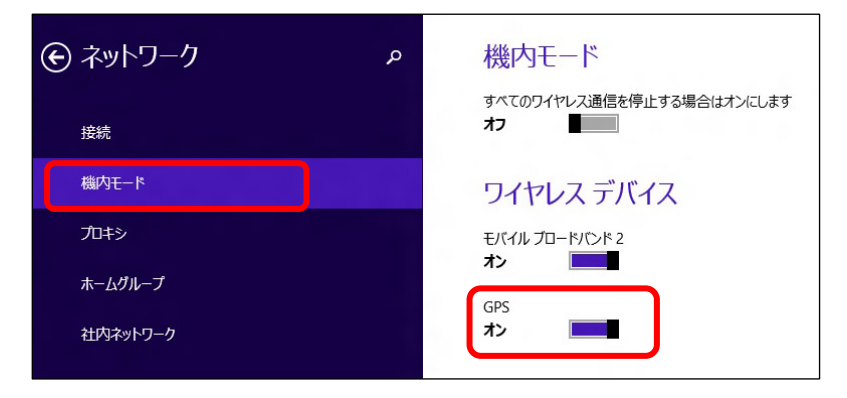

# **2.4 セキュリティ**

ここでは、SIM に対するセキュリティの設定について説明しています。

### **1% 重要**

▶ Windows10 の場合 PIN の有効化/無効化を設定したにも関わらず、設定した通りの動作をしなかった場合、[「第](#page-91-0) 4 章 無線 WAN [で困ったら」](#page-91-0) (→P.[92](#page-91-0)) の対処方法を参照して設定してください。

### <span id="page-38-0"></span>**2.4.1 PIN の有効化を行う**

● [Windows 8.1](#page-43-0) は「Windows 8.1 の場合」 (→P[.44](#page-43-0)) をご覧ください。

### <span id="page-38-1"></span>■ **Windows 10 の場合**

- 1. 「スタート」ボタン→ 83 (設定)の順にクリックします。
- 2. 「ネットワークとインターネット」をクリックします。

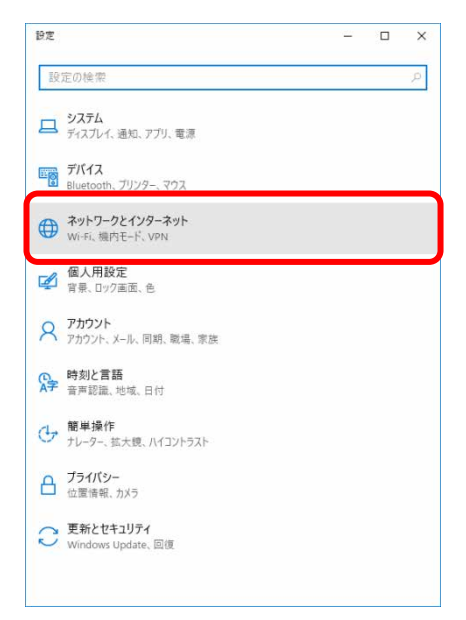

3. 「携帯電話」をクリックします。

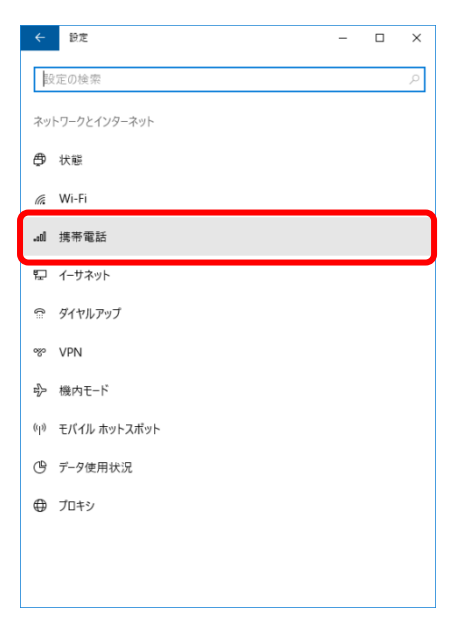

4. 「詳細オプション」をクリックします。

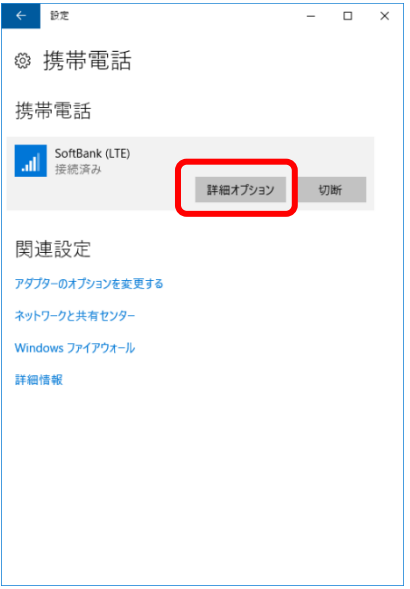

5. 画面一番下までスクロールし、「セキュリティ」が「SIM PIN の使用」と表示されている ことを確認した後、「SIM PIN の使用」をクリックします。

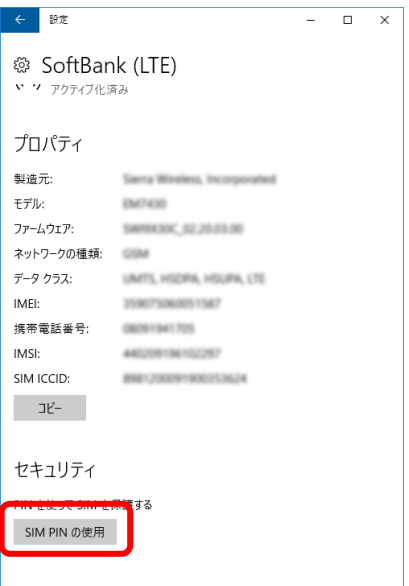

6. 「SIM PIN」に現在の PIN を入力し、「OK」をクリックします。

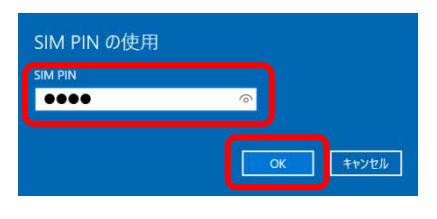

### 18 重要

- ▶ PIN (パスワード)の入力を3回間違えると、SIM カードがロックされます。 SIM カードがロックされたときは、「SIM [カードのロックを解除する」](#page-41-0)(→P.[42](#page-41-0))を行い、ロック を解除してください。
- ▶ 挿入している SIM カードで初めて PIN の有効化を設定する場合は、「9999」を入力します。
- 7. 「SIM PIN を確認しました。」と表示されたら「OK」をクリックし、「セキュリティ」が 「SIM PIN の変更」の表示になっていることを確認します。

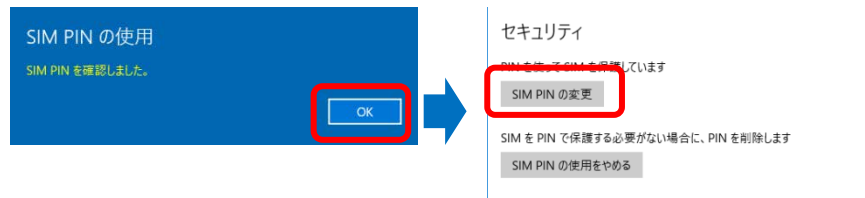

8. 一度パソコンの電源を切り、再度パソコンの電源を入れます。

### $\rho$  point

▶ PIN コードロックが有効にならなかった場合は、[「第](#page-91-0) 4 章 無線 WAN [で困ったら」](#page-91-0)(→P.[92](#page-91-0))の対

処方法を参照して設定してください。

- ▶ 再起動の場合、PIN コードロックは有効になりませんのでご注意ください。
- **9.** 「[2.1.1](#page-13-0) [接続する」](#page-13-0)[Windows 10](#page-13-1) の場合(→P[.14](#page-13-1))を行い、設定した PIN を入力してネッ トワークに接続します。

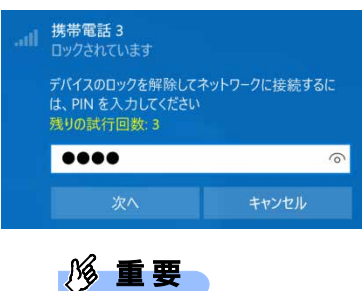

▶ PIN (パスワード)の入力を3回間違えると、SIM カードがロックされます。 SIM カードがロックされたときは、「SIM [カードのロックを解除する」](#page-41-0) (→P.[42](#page-41-0)) を行い、ロック を解除してください。

#### <span id="page-41-0"></span>□ SIM カードのロックを解除する

SIM PIN (パスワード)の入力を 3 回間違えると SIM カードがロックされ、ネットワーク名の下に「ブ ロックされています」と表示されます。

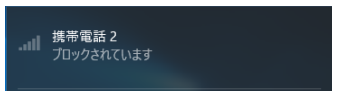

次の手順でロックを解除してください。

- 1. 「[2.4.1](#page-38-0) PIN [の有効化を行う」](#page-38-0)[Windows 10](#page-38-1) の場合(→P[.39](#page-38-1))の手順 1~3 を行います。
- 2. 「ブロックされています」が表示されている画面の「詳細オプション」をクリックします。

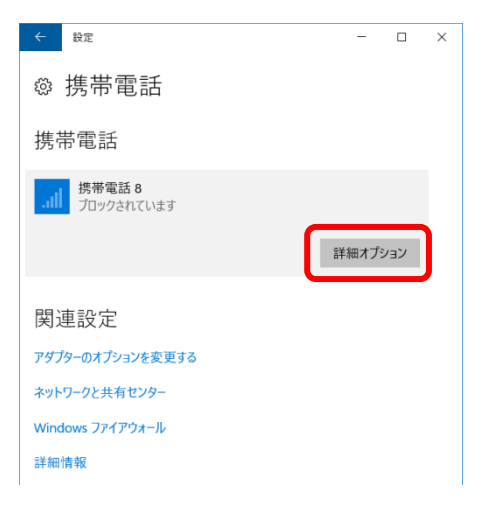

3. 画面一番下までスクロールし、「セキュリティ」の「SIM PIN のロック解除」をクリック します。

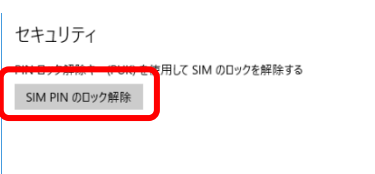

4. 「SIM PIN のロック解除」が表示されたら、「SIM PUK」にソフトバンクまたは通信事業 者より提供された「PIN ロック解除キー(PUK)」を入力し「OK」をクリックします。

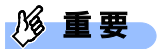

▶ ソフトバンクとご契約の場合、「PIN ロック解除キー (PUK)」はソフトバンクのホームページ (http://www.softbank.jp/biz/mobile/lineup/pc/support/)の「通信サービス・通信料金について のお問い合わせ」に掲載されているソフトバンク窓口までお問い合わせ下さい。(ソフトバンク以 外の通信事業者とご契約の場合は、ご契約の各通信事業者までお問い合わせ下さい) なお、PIN ロック解除コードを 10 回間違えると、SIM カード(USIM カード(F))の再発行(有 償)が必要となりますので、あらかじめご了承下さい。

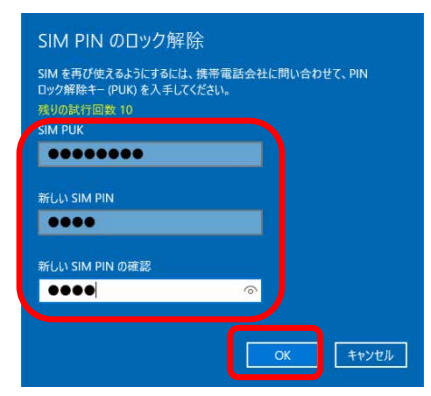

5. 「SIM PIN のブロックが解除されました。」と表示されたら、「OK」をクリックします。

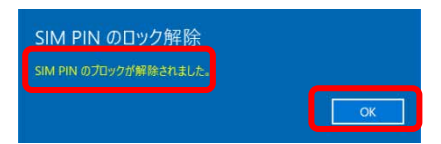

### <span id="page-43-1"></span><span id="page-43-0"></span>■ **Windows 8.1 の場合**

- 1. 「チャーム ([Windows 8.1](#page-4-0))」(→P[.5](#page-4-0)) を表示し、 ※ (設定) をクリックします。
- 2. 「PC 設定の変更」をクリックします。

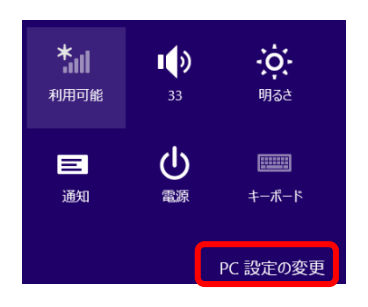

3. 「ネットワーク」をクリックします。

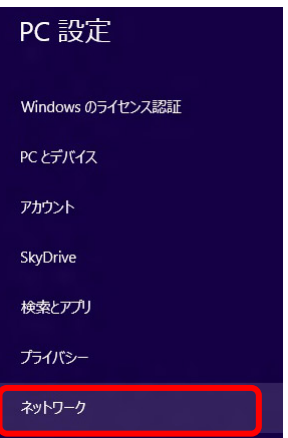

<span id="page-43-2"></span>4. 画面左側のメニューで「接続」をクリックし、画面右側のメニューで「モバイルブロード バンド」の「SoftBank」をクリックします。

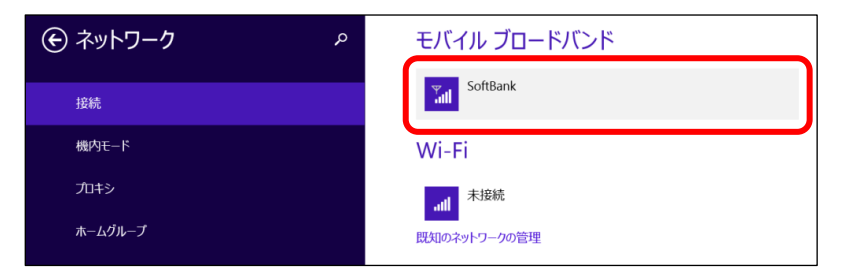

5. 画面一番下までスクロールし、「セキュリティ」が「PIN の使用」と表示されていること を確認した後、「PIN の使用」をクリックします。

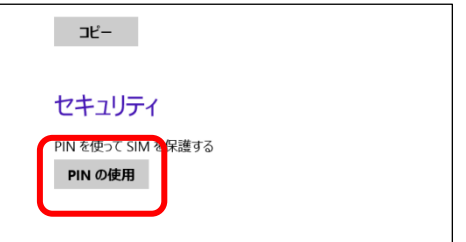

6. 「現在の PIN」を入力し、「OK」をクリックします。

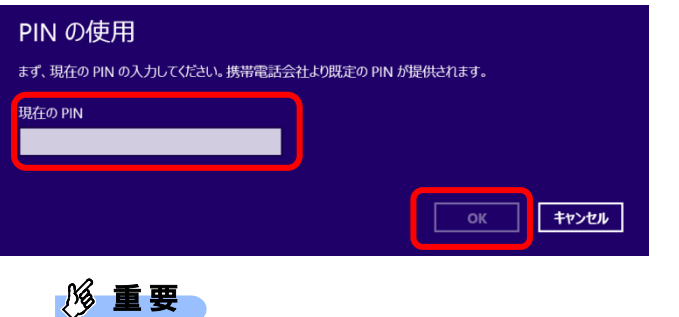

### ▶ PIN (パスワード)の入力を3回間違えると、SIM カードがロックされます。 SIM カードがロックされたときは、「SIM [カードのロックを解除する」](#page-45-0)(→P.[46](#page-45-0))を行い、ロック を解除してください。

▶ 挿入している SIM カードで初めて PIN の有効化を設定する場合は、「9999」を入力します。

「セキュリティ」が「PIN の変更」の表示になっていることを確認します。

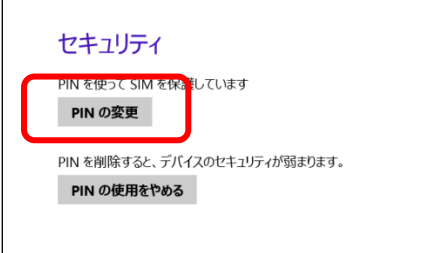

7. 一度パソコンの電源を切り、再度パソコンの電源を入れます。

### $P$  POINT

▶ 再起動の場合、PIN コードロックは有効になりませんのでご注意ください。

8. 「[2.1.1](#page-13-0) 接続する | [Windows 8.1](#page-14-0) の場合 (→P[.15](#page-14-0)) を行い、設定した PIN を入力して ネットワークに接続します。

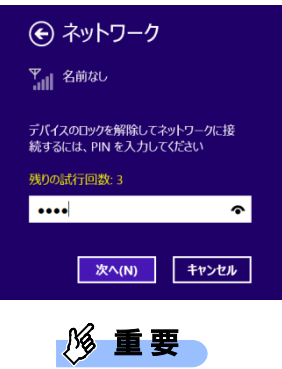

▶ PIN (パスワード)の入力を3回間違えると、SIM カードがロックされます。 SIM カードがロックされたときは、「SIM [カードのロックを解除する」](#page-45-0) (→P.[46](#page-45-0)) を行い、ロック を解除してください。

#### <span id="page-45-0"></span>□ SIM カードのロックを解除する

PIN (パスワード)の入力を 3 回間違えると SIM カードがロックされ、「デバイスはブロックされてい ます」と表示されます。

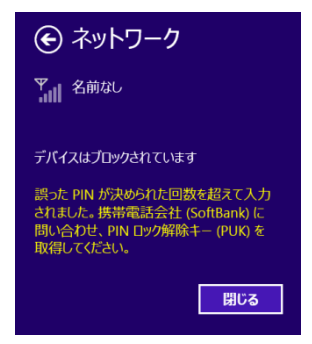

次の手順でロックを解除してください。

- 1. 「[2.4.1](#page-38-0) PIN [の有効化を行う」](#page-38-0)の [Windows 8.1](#page-43-0) の場合(→P[.44](#page-43-0))の手順 [1](#page-43-1)~[4](#page-43-2) を行います。
- 2. 画面一番下までスクロールし、「PIN のブロック解除」をクリックします。

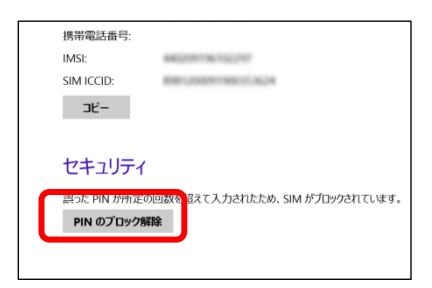

3. 「PIN のブロック解除」画面が表示されたら、「PIN ロック解除キー(PUK)」にソフトバ ンクまたは通信事業者より提供された「PIN ロック解除コード」を入力し、「OK」をク リックします。

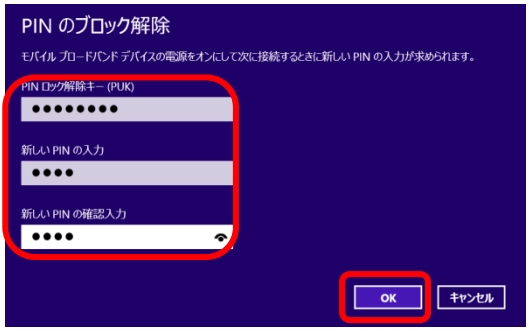

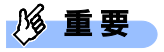

▶ ソフトバンクとご契約の場合、「PIN ロック解除キー (PUK) | はソフトバンクのホームページ (http://www.softbank.jp/biz/mobile/lineup/pc/support/)の「通信サービス・通信料金について のお問い合わせ」に掲載されているソフトバンク窓口までお問い合わせ下さい。(ソフトバンク以 外の通信事業者とご契約の場合は、ご契約の各通信事業者までお問い合わせ下さい) なお、PIN ロック解除コードを 10 回間違えると、SIM カード (USIM カード (F)) の再発行(有 償)が必要となりますので、あらかじめご了承下さい。

### **2.4.2 PIN の変更を行う**

● [Windows 8.1](#page-50-0) は「Windows 8.1 の場合」 (→P[.51](#page-50-0)) をご覧ください。

### ■ **Windows 10 の場合**

- 1. 「スタート」ボタン→ ※※ (設定) の順にクリックします。
- 2. 「ネットワークとインターネット」をクリックします。

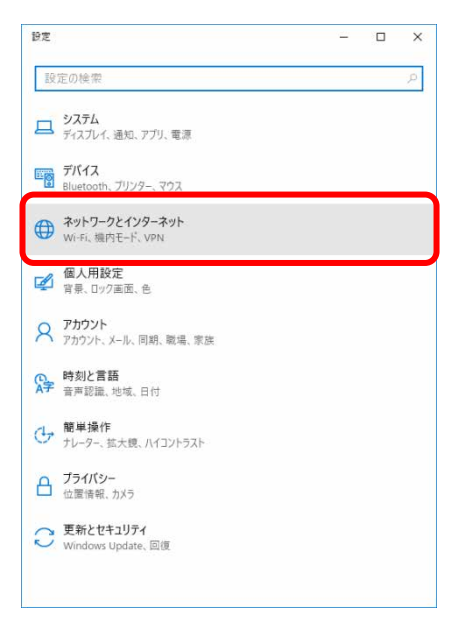

3. 「携帯電話」をクリックします。

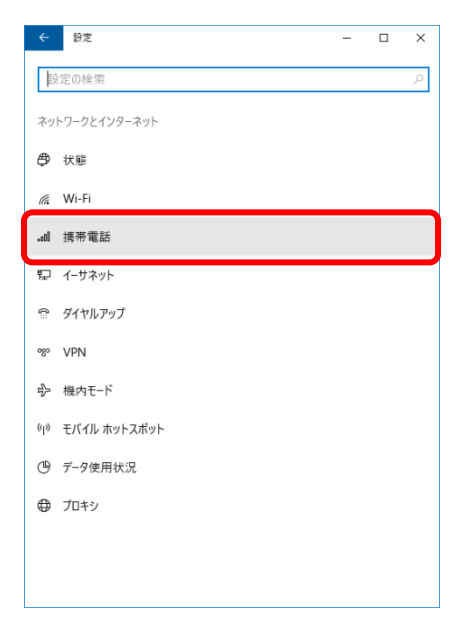

4. 「詳細オプション」をクリックします。

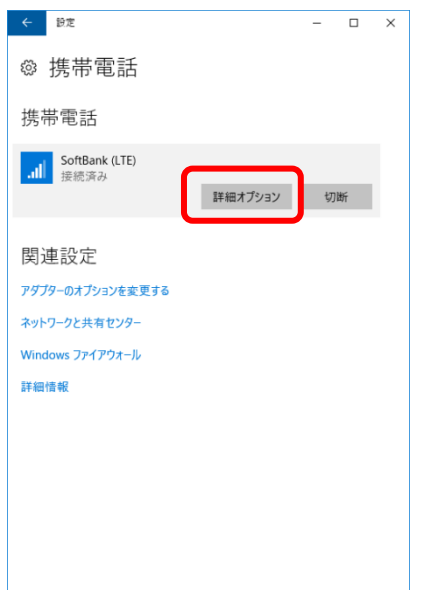

5. 画面一番下までスクロールし、「セキュリティ」が「SIM PIN の変更」と表示されている ことを確認した後、「SIM PIN の変更」をクリックします。

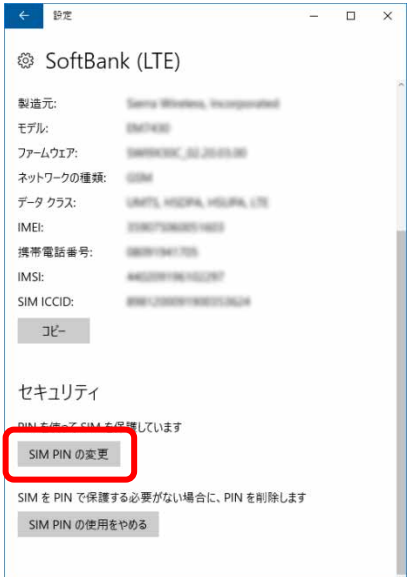

### 6. 「SIM PIN」、「新しい SIM PIN」、「新しい SIM PIN の確認」をそれぞれ入力し、「OK」を クリックします。

「SIM PIN」には、現在設定している PIN を入力します。

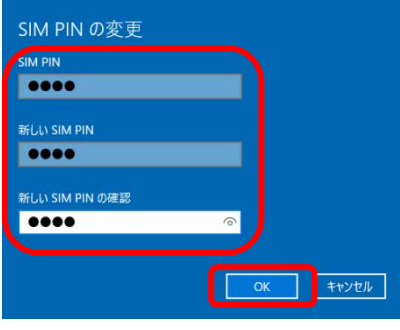

### **1%重要**

- ▶ PIN (パスワード)の入力を 3 回間違えると、SIM カードがロックされます。 SIM カードがロックされたときは、「SIM [カードのロックを解除する」](#page-41-0)(→P.[42](#page-41-0))を行い、ロック を解除してください。
- 挿入している SIM カードで初めて PIN コードを変更する場合は、「SIM PIN」欄に「9999」を入 力します。
- 7. 「SIM PIN が変更されました。」と表示されたら「OK」をクリックし、「セキュリティ」 が「SIM PIN の変更」の表示になっていることを確認します。

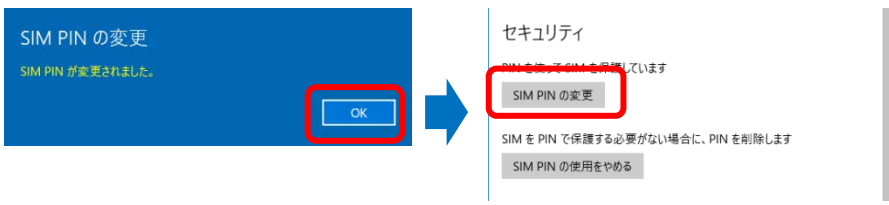

8. 一度パソコンの電源を切り、再度パソコンの電源を入れます。

#### $\overline{P}$  POINT

- ▶ PIN コードロックが有効にならなかった場合は、[「第](#page-91-0) 4 章 無線 WAN [で困ったら」](#page-91-0)(→P.[92](#page-91-0))の対 処方法を参照して設定してください。
- ▶ 再起動の場合、PIN コードロックは有効になりませんのでご注意ください。
- **9.** 「[2.1.1](#page-13-0) [接続する」](#page-13-0)[Windows 10](#page-13-1) の場合(→P[.14](#page-13-1))を行い、設定した PIN を入力してネッ トワークに接続します。

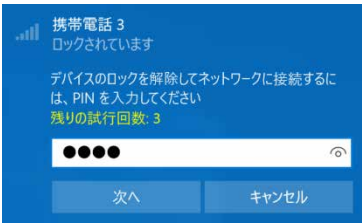

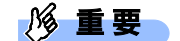

PIN(パスワード)の入力を 3 回間違えると、SIM カードがロックされます。 SIM カードがロックされたときは、[「□](#page-41-0) SIM [カードのロックを解除する」](#page-41-0)(→P.[42](#page-41-0))を行い、ロッ クを解除してください。

### <span id="page-50-0"></span>■ **Windows 8.1 の場合**

- 1. 「チャーム ([Windows 8.1](#page-4-0))」(→P[.5](#page-4-0)) を表示し、 (設定) をクリックします。
- 2. 「PC 設定の変更」をクリックします。

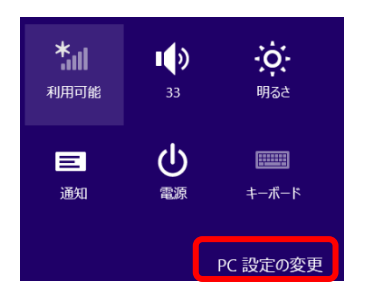

3. 「ネットワーク」をクリックします。

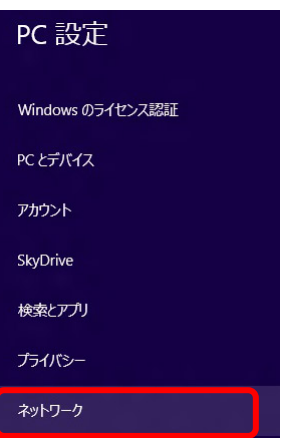

4. 画面左側のメニューで「接続」をクリックし、画面右側のメニューで「モバイルブロード バンド」の「SoftBank」をクリックします。

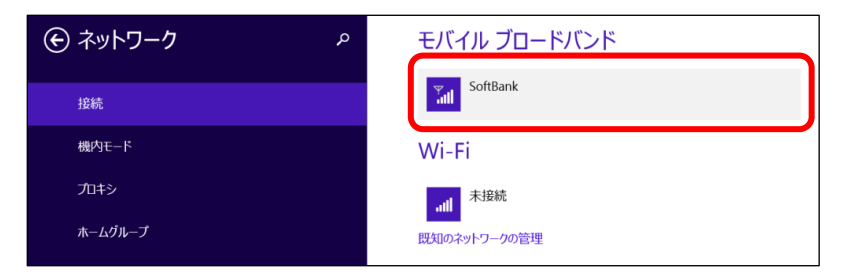

5. 画面一番下までスクロールし、「セキュリティ」が「PIN の変更」と表示されていること を確認した後、「PIN の変更」をクリックします。

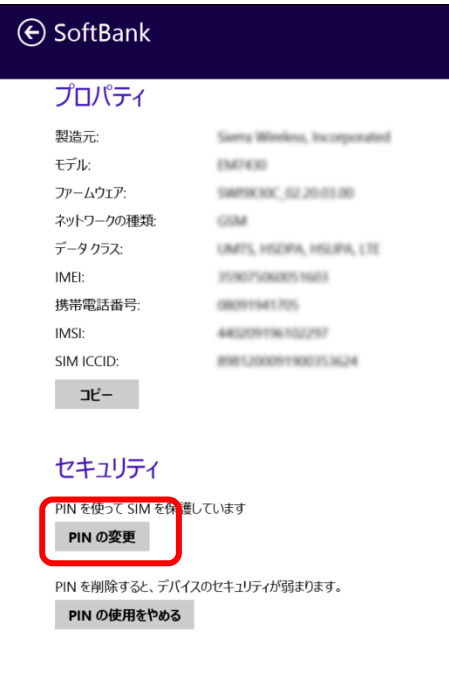

6. 「現在の PIN」、「新しい PIN の入力」、「新しい PIN の確認入力」をそれぞれ入力し、「OK」 をクリックします。

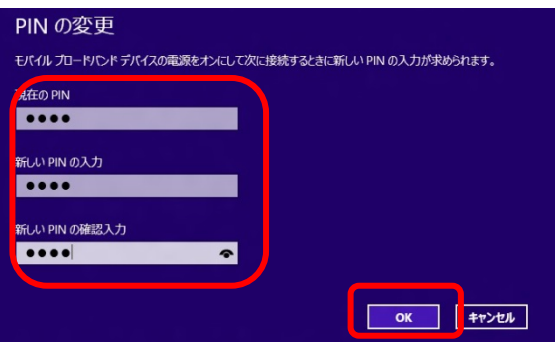

18 重要

- ▶ PIN (パスワード)の入力を3回間違えると、SIM カードがロックされます。 SIM カードがロックされたときは、「SIM [カードのロックを解除する」](#page-45-0) (→P.[46](#page-45-0)) を行い、ロック を解除してください。
- ▶ 挿入している SIM カードで初めて PIN コードを変更する場合は「現在の PIN」欄に「9999」を入 力します。

7. 「セキュリティ」が「PIN の変更」の表示になっていることを確認します。

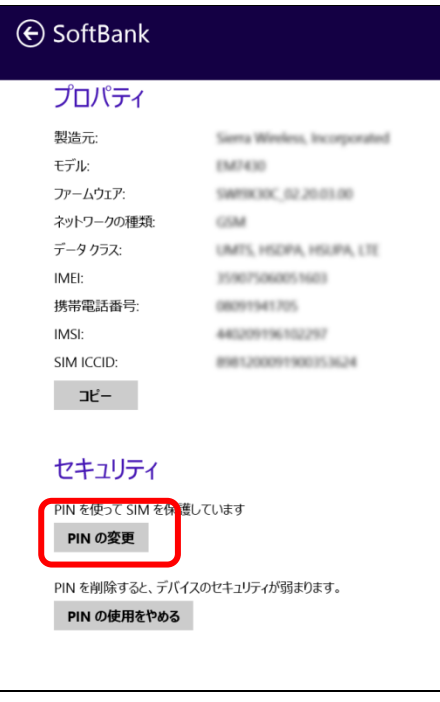

8. 一度パソコンの電源を切り、再度パソコンの電源を入れます。

### $\circ$  POINT

- ▶ PIN コードロックが有効にならなかった場合は、[「第](#page-91-0) 4 章 無線 WAN [で困ったら」](#page-91-0)(→P.[92](#page-91-0))の対 処方法を参照して設定してください。
- ▶ 再起動の場合、PIN コードロックは有効になりませんのでご注意ください。
- 9. 「[2.1.1](#page-13-0) [接続する」](#page-13-0)[Windows 8.1](#page-14-0) の場合(→P[.15](#page-14-0))を行い、設定した PIN を入力して ネットワークに接続します。

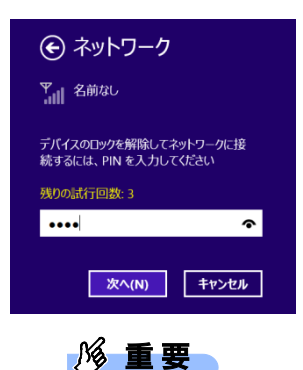

PIN(パスワード)の入力を 3 回間違えると、SIM カードがロックされます。 SIM カードがロックされたときは、「SIM [カードのロックを解除する」](#page-45-0)(→P.[46](#page-45-0))を行い、ロック を解除してください。

### **2.4.3 PIN の無効化を行う**

● [Windows 8.1](#page-55-0) は「Windows 8.1 の場合」 (→P[.56](#page-55-0)) をご覧ください。

### ■ **Windows 10 の場合**

- 1. 「スタート」ボタン→ ※※ (設定) の順にクリックします。
- 2. 「ネットワークとインターネット」をクリックします。

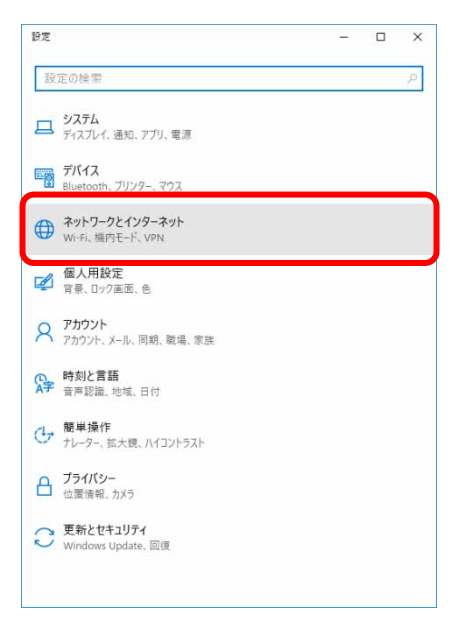

3. 「携帯電話」をクリックします。

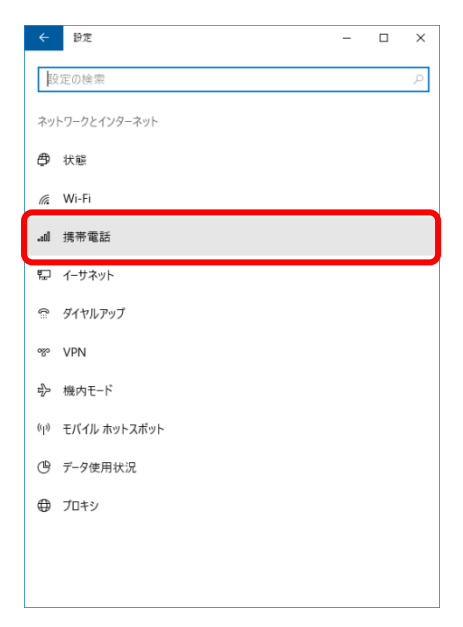

4. 「詳細オプション」をクリックします。

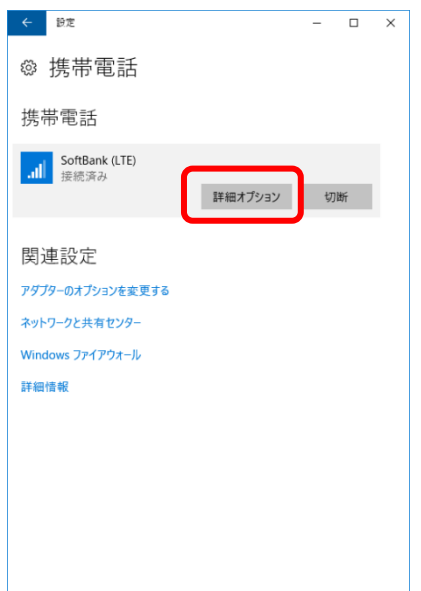

5. 画面一番下までスクロールし、「セキュリティ」が「SIM PIN の使用をやめる」と表示さ れていることを確認した後、「SIM PIN の使用をやめる」をクリックします。

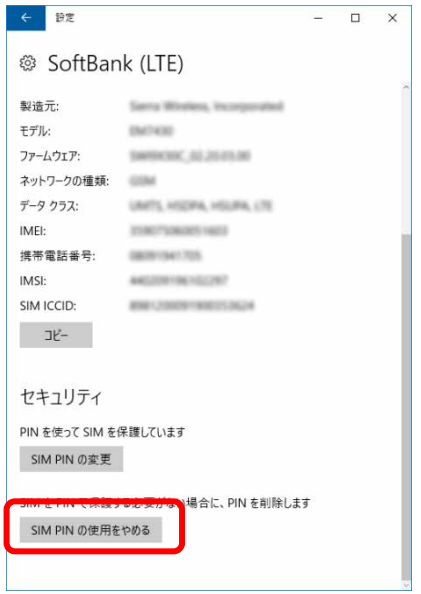

6. 「SIM PIN」に設定した PIN を入力し、「OK」をクリックします。

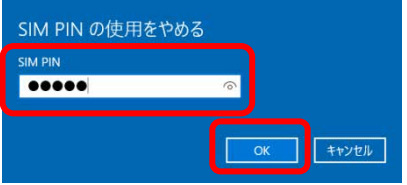

### **1% 重要**

- ▶ PIN (パスワード)の入力を3回間違えると、SIM カードがロックされます。 SIM カードがロックされたときは、「SIM [カードのロックを解除する」](#page-41-0) (→P.[42](#page-41-0)) を行い、ロック を解除してください。
- ▶ 挿入している SIM カードの PIN コードをこれまで変更されていない場合は、「9999」を入力しま す。
- 7. 「SIM PIN が削除されました。」と表示されたら「OK」をクリックし、「セキュリティ」 が「SIM PIN の使用」と表示されていることを確認します。

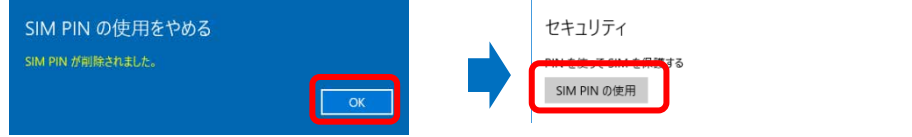

8. 一度パソコンの電源を切り、再度パソコンの電源を入れます。

### <span id="page-55-0"></span>■ **Windows 8.1 の場合**

- 1. 「チャーム ([Windows 8.1](#page-4-0))」(→P[.5](#page-4-0)) を表示し、 い! (設定) をクリックします。
- 2. 「PC 設定の変更」をクリックします。

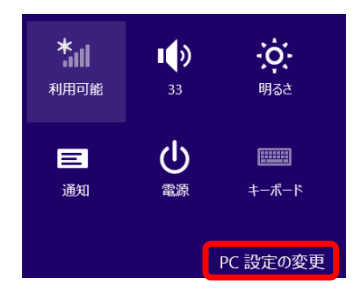

3. 「ネットワーク」をクリックします。

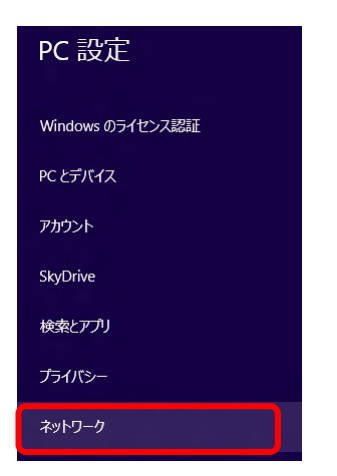

4. 画面左側のメニューで「接続」をクリックし、画面右側のメニューで「モバイルブロード バンド」の「SoftBank」をクリックします。

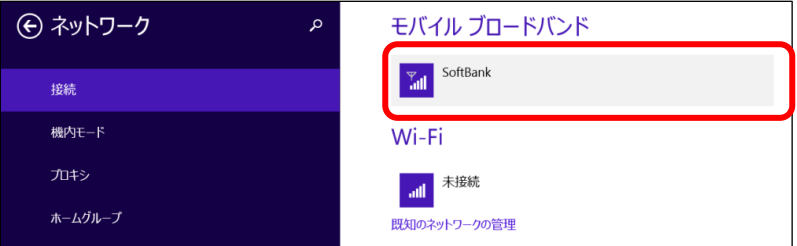

5. 画面一番下までスクロールし、「セキュリティ」が「PIN の使用をやめる」と表示されて いることを確認した後、「PIN の使用をやめる」をクリックします。

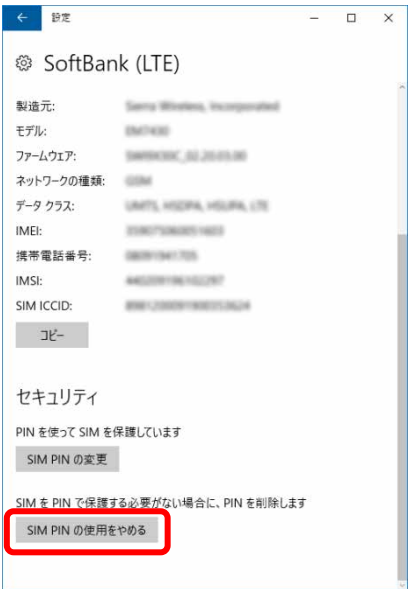

6. 「現在の PIN」を入力し、「OK」をクリックします。

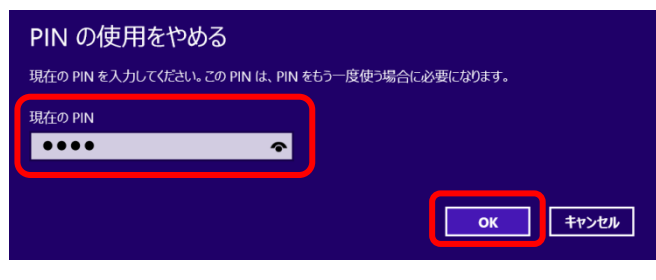

#### **1% 重要**

- ▶ PIN (パスワード)の入力を 3 回間違えると、SIM カードがロックされます。 SIM カードがロックされたときは、「SIM [カードのロックを解除する」](#page-45-0) (→P.[46](#page-45-0)) を行い、ロック を解除してください。
- ▶ 挿入している SIM カードの PIN コードをこれまで変更されていない場合は、「9999」を入力しま す。
- 7. 「セキュリティ」が「PIN の使用」の表示になっていることを確認します。

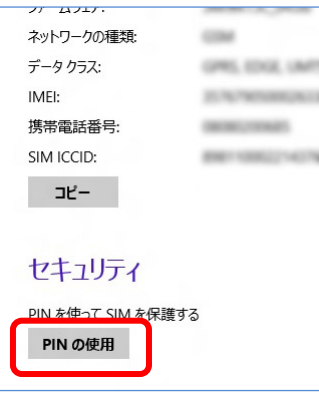

8. 一度パソコンの電源を切り、再度パソコンの電源を入れます。

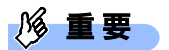

PIN(パスワード)の入力を 3 回間違えると、SIM カードがロックされます。 SIM カードがロックされたときは、「SIM [カードのロックを解除する」](#page-45-0)(→P.[46](#page-45-0))を行い、ロック を解除してください。

# 第3章

# コネクションマネージャ 「Skylight」を使う

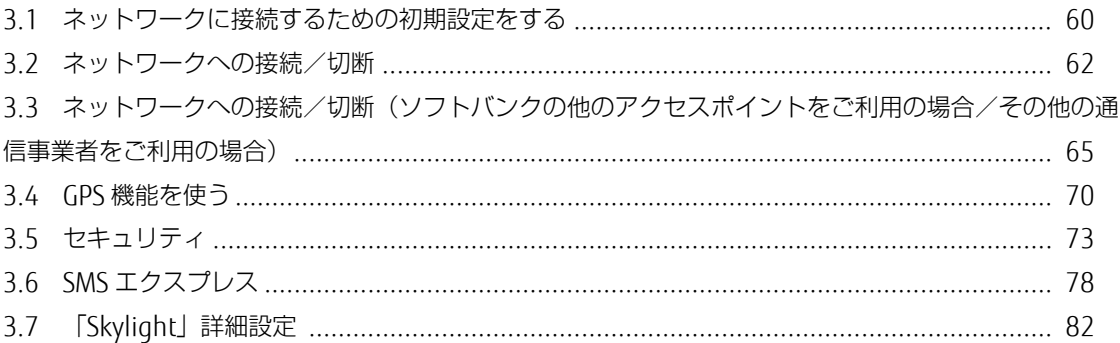

# <span id="page-59-0"></span>**3.1 ネットワークに接続するための初期設定をする**

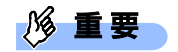

- 「SoftBank 4G LTE」、「SoftBank 4G」のプロファイル設定については、「第 2 章 モバイルブロー ドバンド(Windows の機能)を使う」(→P.12)に従って設定し、Skylight によるプロファイル作成 を行わないでください。「第 2 章 モバイルブロードバンド(Windows の機能)を使う」でプロファ イル設定が行われていれば、そのまま Skylight による接続/切断も可能です。
- ▶ 国際ローミングについて このパソコンは海外での無線 WAN の接続を保証していませんが、お使いになる国によっては、国 際ローミングによって接続できる場合があります。その場合には、国際ローミング中のデータ通信 料が非常に高額になる場合がありますので、ご利用にあたっては充分にご注意ください。
- ▶ ソフトバンクの料金プラン以外をご契約の方は、ご契約のプロバイダーの設定に合わせて 「Skylight」の設定変更が必要な場合がありますので、各プロバイダーへ確認してください。
- ▶ Skylight で接続設定を行ったときは[、第](#page-11-0)2章 で説明しているモバイルブロードバンド設定が上書き されますのでご注意ください。

### <span id="page-59-1"></span>**3.1.1 「Skylight」を起動する**

ご購入時の設定では、「Skylight」は自動的に起動しない設定になっています。 次の手順に従って「Skylight」を起動してください。

### 1. 次の操作を行います。

- Windows 10 の場合
	- 1. 「スタート」メニュー→「Sierra Wireless」の「Skylight」の順にクリックします。
- Windows 8.1 の場合
	- 2. 「アプリ画面 (Windows 8.1)」 (→P[.5](#page-4-1)) を表示し、「Sierra Wireless」の「Skylight」をク リックします。

「Skylight」が起動します。

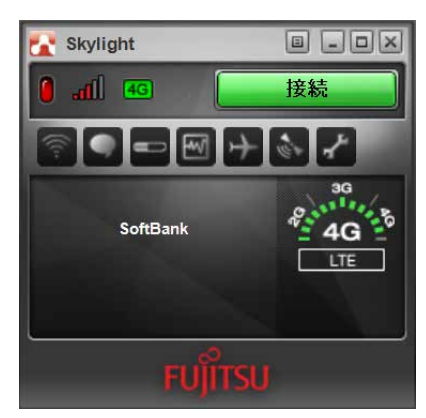

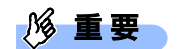

- SIM カードにパスワードを設定しているときは、パスワードを要求されます。 「Skylight」の起動時またはワイヤレススイッチをオンにしたときに、パスワードを要求された場合 は、SIM カードに設定しているパスワードを入力してください。パスワードについて、詳しくは 「[3.5](#page-72-0) [セキュリティ」](#page-72-0)(→P.[73](#page-72-0))をご覧ください。
- ▶ 「Skylight」で電波を停止しているときは、「[3.2.3](#page-63-0) [電波を停止する」](#page-63-0)(→P.[64](#page-63-0))をご覧になり、記 載されたように電波が停止されていないか、ご確認ください。
- 2. 「Skylight」で各種設定を変更するには、 オプション)ボタンをクリックします。

詳しくは、「[3.7.2](#page-82-0) [「ユーザーオプション」画面で設定を変更する」](#page-82-0)(→P[.83](#page-82-0)) をご覧ください。

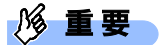

▶ ソフトバンクの料金プラン以外をご契約の方は、ご契約のプロバイダーの設定に合わせて 「Skylight」の設定変更が必要な場合がありますので、各プロバイダーへ確認してください。

## <span id="page-61-0"></span>**3.2 ネットワークへの接続/切断**

### **1% 重要**

- 「SoftBank 4G LTE」、「SoftBank 4G」のプロファイル設定については、「第 2 章 モバイルブロー ドバンド(Windows の機能)を使う」(→P.12)に従って設定し、Skylight によるプロファイル作成 を行わないでください。「第 2 章 モバイルブロードバンド(Windows の機能)を使う」でプロファ イル設定が行われていれば、そのまま Skylight による接続/切断も可能です。
- ▶ アプリケーションの起動について Internet Explorer などのブラウザーやメールアプリなどは、無線 WAN をネットワークに接続して から起動してください。インターネットに接続する前にこれらのアプリを起動すると、ネットワー クに接続できない場合があります。
- ▶ ブラウザーを閉じたときは、必ず接続が切れているか確認してください。 通信を切断していないと、高額のデータ通信料が発生するおそれがあります。ブラウザーを閉じた ときは、必ず「Skylight」を確認し、通信が切断されているか確認してください。

### **3.2.1 接続する**

#### 1. 「Skylight」が起動していることを確認します。

画面中央に APN 名(例:ソフトバンクの場合は「SoftBank」)が表示され、接続ボタンが緑色で 「接続」と表示されていることを確認してください。

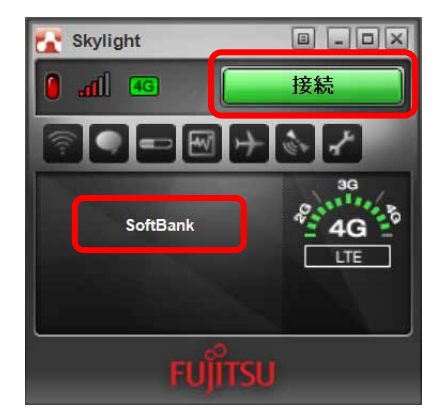

### $\overline{P}$  POINT

お使いの環境によって、「SoftBank」以外の表示になることがあります。

### | ※ 重要

 スリープ状態からのレジューム直後に画面中央部で「デバイスを検出できません」などと表示され、 接続ボタンが緑色ではないことがあります。しばらく待つと緑色に変わります。

#### 2. 接続ボタンをクリックします。

「<APN 名>に接続しています。」と画面中央部に表示されます。 画面中央部にデータ通信量が表示され、画面右側の通信方式が白に変わったら、接続完了です。 このとき、接続ボタンには「切断」が表示されます。

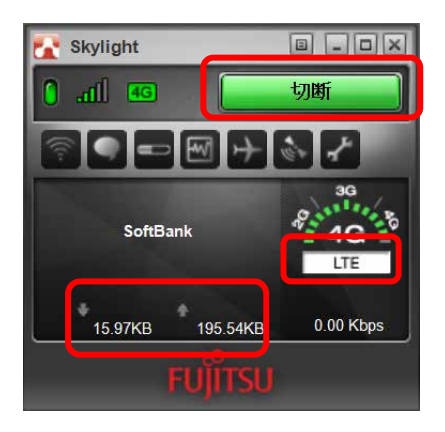

### $P$  POINT

 「SoftBank 4G LTE」、「SoftBank 4G」ネットワークにつながったときは「LTE」、3G ハイスピー ドネットワークにつながったときは「3G」と表示されます。

### **3.2.2 切断する**

1. 接続ボタンの表示が「切断」になっていることを確認し、「切断」と表示されている接続 ボタンをクリックします。

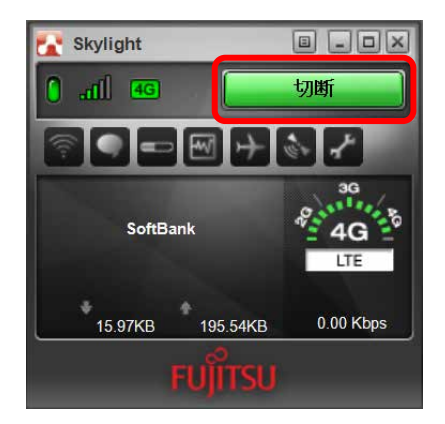

2. 「<APN 名>(例:ソフトバンクの場合は「SoftBank」)を切断しました。」と画面中央部 に表示され、画面右側の通信方式が黒に変わったら、切断完了です。

このとき、接続ボタンには「接続」が表示されます。

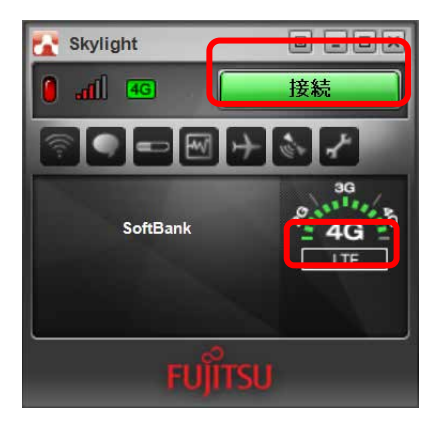

### <span id="page-63-0"></span>**3.2.3 電波を停止する**

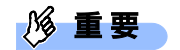

▶ SIM カードにパスワードを設定しているときは、パスワードを要求されます。 「Skylight」を起動したときまたはワイヤレススイッチをオンにしたときに、パスワードを要求され た場合は、SIM カードに設定しているパスワードを入力してください。パスワードについて、詳し くは「[3.5](#page-72-0) [セキュリティ」](#page-72-0)(→P.[73](#page-72-0))をご覧ください。

### 1. H (無線オフ)ボタンをクリックします。

画面中央部に「無線オフ」と表示され、電波が停止します。

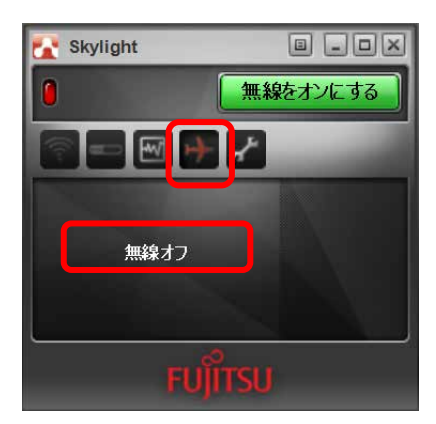

# <span id="page-64-0"></span>**3.3 ネットワークへの接続/切断(ソフトバンクの他の アクセスポイントをご利用の場合/その他の通信事 業者をご利用の場合)**

1. ■ (無線オフ) ボタンをクリックします。

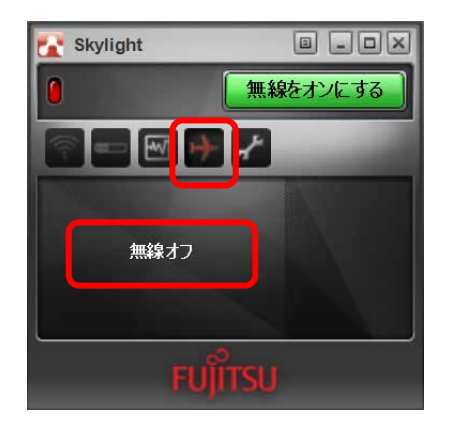

### $\overline{P}$  POINT

- ▶ SIM カードが入っていることは、赤枠内の「SoftBank」が表示されていることで確認できます。初 期画面が起動します。
- SIM カードが入っていても、プロファイルがないときは、「SoftBank」→「ネットワークサーチ中 …」→「圏外」を繰り返します。また、接続できないプロファイルが入っているときは、「検索し ています...」が間に入ることがあります。
- 2. (オプション)ボタンをクリックします。

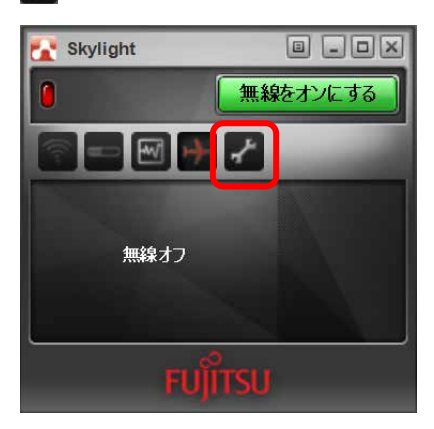

「ユーザーオプション」が表示されます。

3. 「プロファイル」をクリックし、 ● (新規プロファイルを追加)をクリックします。

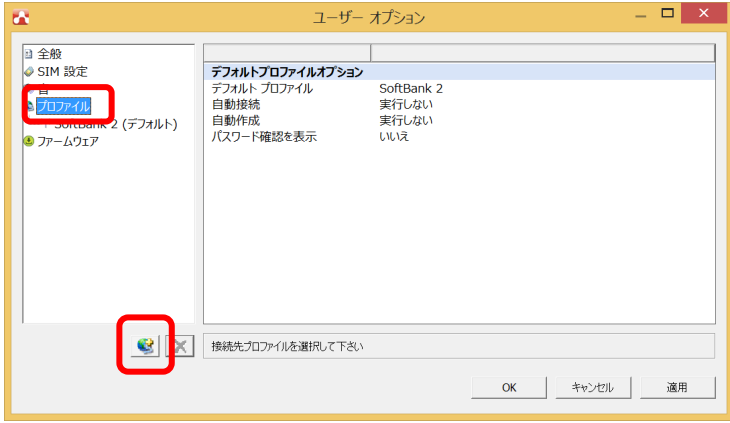

「新規プロファイル 0」が表示されます。

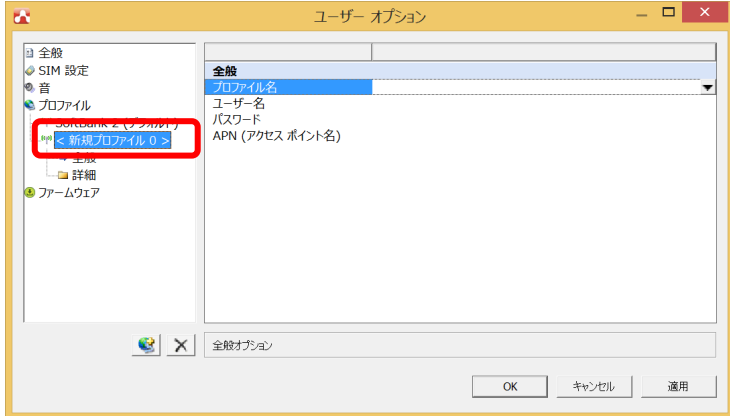

4. 「プロファイル名」をプルダウンして「<カスタム>」を選択し、通信事業者から提供され た情報を入力して、「適用」をクリックします。

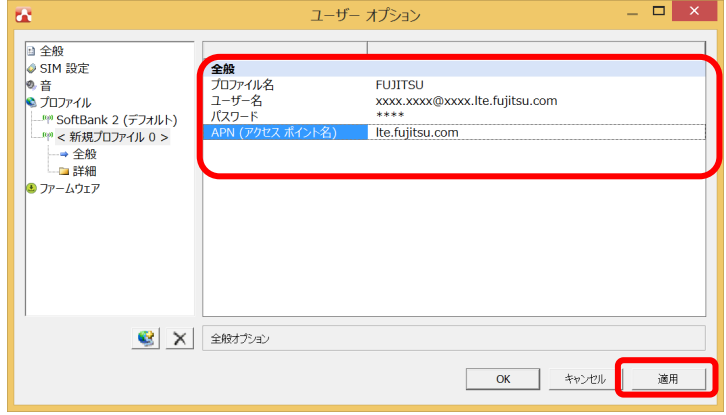

画面左側の「<新規プロファイル 0>」が「新規に作成したプロファイル」に置き換わります。

 $\overline{P}$  POINT

複数の端末へ設定するときは、1 台ずつ設定してください。

5. 必要に応じて 、「詳細」の「TCP/IP 設定」をクリックし、通信事業者から提供された情 報を入力して、「適用」をクリックします。

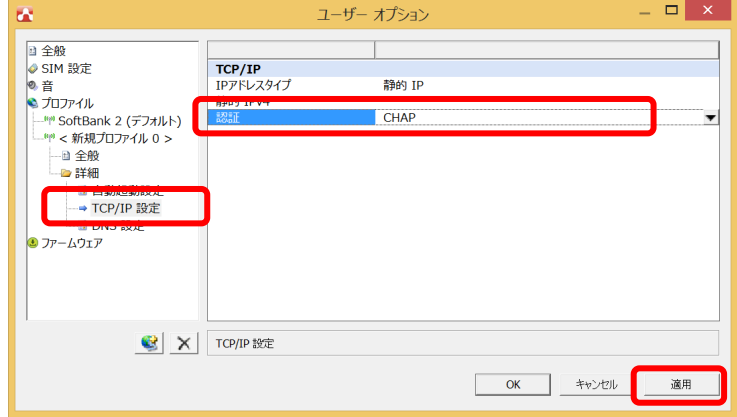

6. 「プロファイル」をクリックし、「デフォルト プロファイル」をプルダウンして「新規に 作成したプロファイル」を選択します。

各項目を次のように設定し、「適用」をクリックした後、「OK」をクリックします。

「自動接続」:ローミング時を除いて自動的に接続する

「自動作成」:実行しない

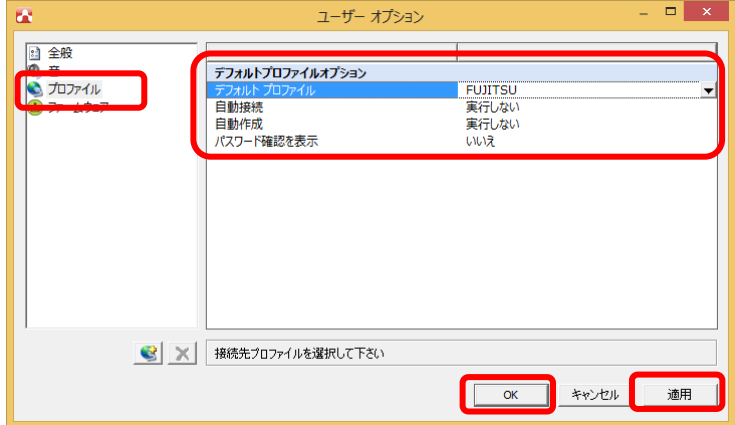

7. 設定完了後、「無線をオンにする」をクリックし、電波を再開します。

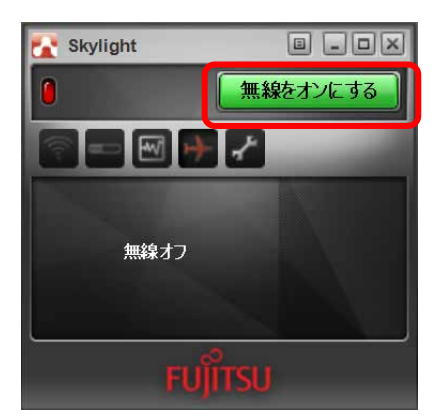

#### 8. 設定完了後、一度「Skylight」からネットワークへ接続します。

自動的に接続されたときは、手順 9 へ進みます。

- 1. 「Skylight」を表示します。
- 2. 「接続」をクリックします。

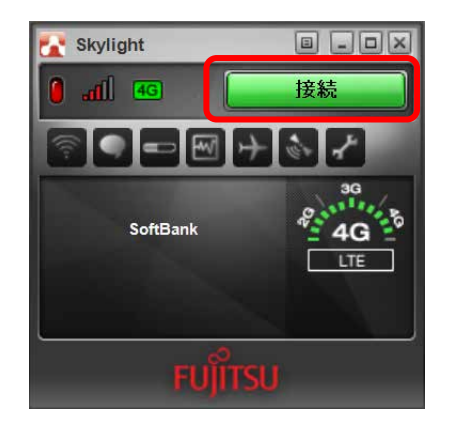

9. 接続完了後、 X (終了)ボタンをクリックし、Skylight を終了します。

### **1%重要**

- 端末が複数のユーザーアカウントをもつときは、一般ユーザーアカウントでサインインし直します。 複数のユーザーアカウントをもつときは、サインイン後に手順 10 へ進んでください。 複数のユーザーアカウントをもたないときは、操作はこれで完了です。
- 10.「Skylight」を起動します。

#### $P$  POINT

- ▶ 「[3.1.1](#page-59-1) 「Skylight[」を起動する」](#page-59-1) (→P.[60](#page-59-1)) をご覧になり「Skylight」を起動してください。
- 11.「ユーザーオプション」の「プロファイル」をクリックし、「新規に作成したプロファイ ル」を選択します。
- 12.パスワードが空欄となっているので、設定表に基づいて再度入力し、「適用」をクリック します。
- 13.「プロファイル」をクリックし、「デフォルト プロファイル」をプルダウンして「新規に 作成したプロファイル」を選択します。

各項目を次のように設定し、「適用」をクリックした後、「OK」をクリックします。 「自動接続」:ローミング時を除いて自動的に接続する 「自動作成」:実行しない

#### 14.設定完了後、一度 Skylight からネットワークへ接続します。

自動的に接続された場合は、手順 15 へ進みます。

- 1. 「Skylight」を表示します。
- 2. 「接続」をクリックします。

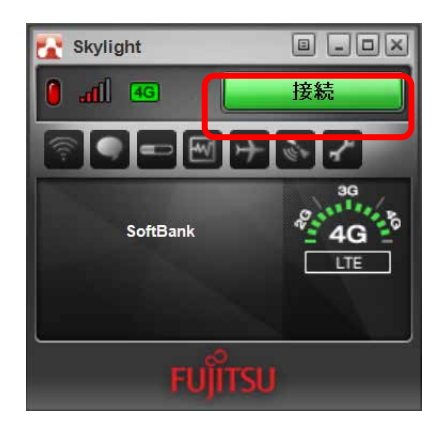

15.接続完了後、 (終了)ボタンをクリックし、Skylight を終了します。

# <span id="page-69-0"></span>**3.4 GPS 機能を使う**

「Skylight」では、簡易的な GPS 機能を搭載しており、測位することができます。

1% 重要

- ▶ 本 GPS 機能は簡易的な機能です。周囲の電波環境や天候によっては位置情報を取得できない場合が あります。また、詳細な測位精度を保証するものではありません。
- ▶ 複数の衛星から情報を取得し位置情報を計算するため、測位には数分~十数分かかることがありま す。

### **3.4.1 GPS 機能を使って測位する**

1. (GPS) ボタンをクリックします。

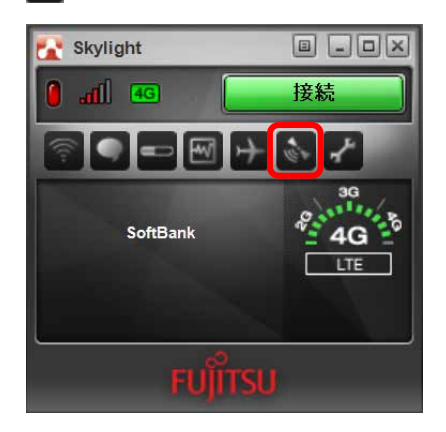

GPS モニターが表示され、自動的に即位を開始します。

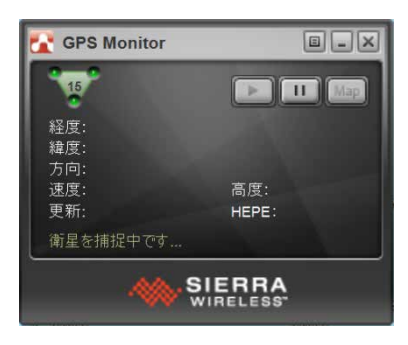

測位が完了し、GPS モニターに緯度/経度が表示されます。

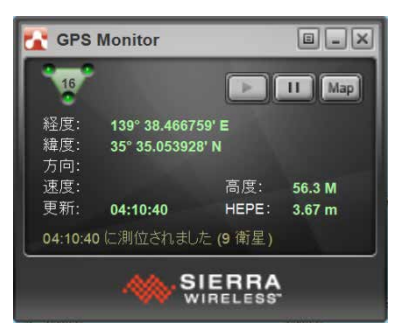

### **3.4.2 特定の地図アプリケーションと連携する**

1. 回 (メニュー)ボタンをクリックし、「設定」をクリックします。

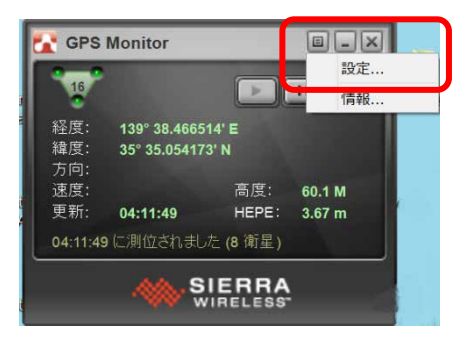

「GPS 設定」が表示されます。

2. 「全般」→「マップ URL」の設定を変更し、「OK」をクリックします。

ご購入時は http://maps.google.com/?q=[1],[2]が設定されています。

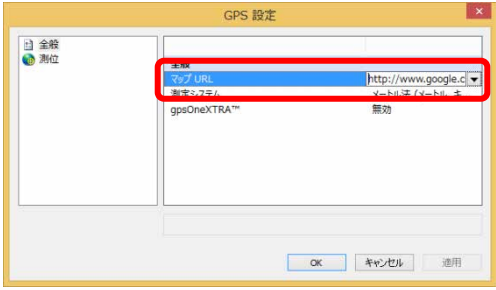

3. 「マップ」をクリックします。

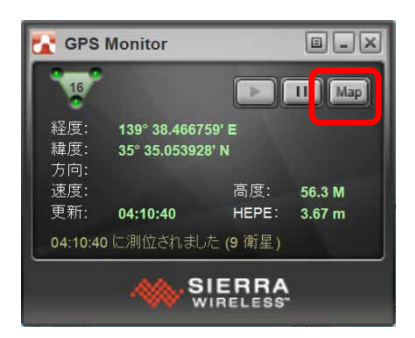

「SoftBank 4G LTE」、「SoftBank 4G」ネットワークとつながっていると、地図アプリケーションと の連携が取れます。

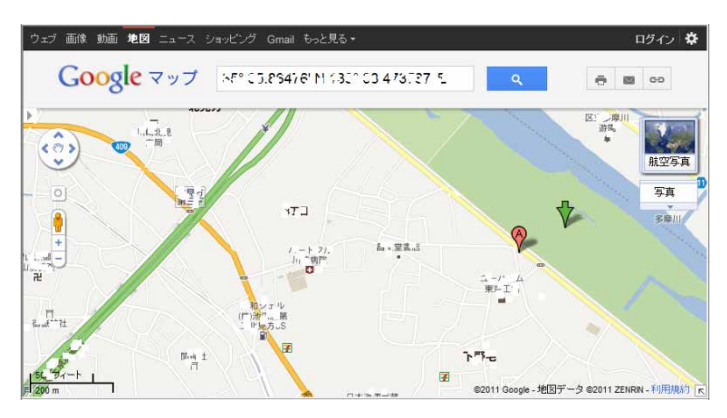
## <span id="page-72-0"></span>**3.5 セキュリティ**

SIM カードにパスワードを設定することにより、無線 WAN 機能の利用を制限することができま す。なお、SIM カードには、「PIN1 コード」というパスワードを設定することができます。

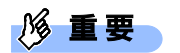

 Windows10 の場合 PIN の有効化/無効化を設定したにも関わらず、設定した通りの動作をしなかった場合、[「第](#page-91-0) 4 章 無線 WAN [で困ったら」](#page-91-0)(→P.[92](#page-91-0))の対処方法を参照して設定してください。

### **3.5.1 SIM カードのパスワードを使って「Skylight」にロックをかけ る**

1. イ (オプション)ボタンをクリックします。

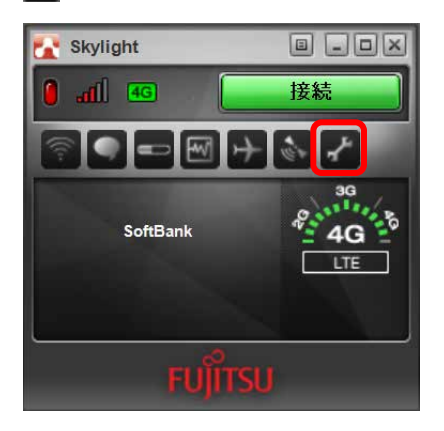

「ユーザーオプション」が表示されます。

2. 「SIM 設定」をクリックします。

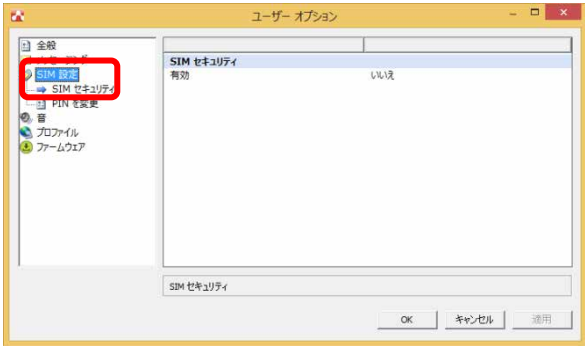

3. 「SIM セキュリティ」の「有効」の設定を「はい」に変更すると、「PIN を入力してくだ さい」と表示されます。

PIN1 コードを入力して「OK」をクリックします。

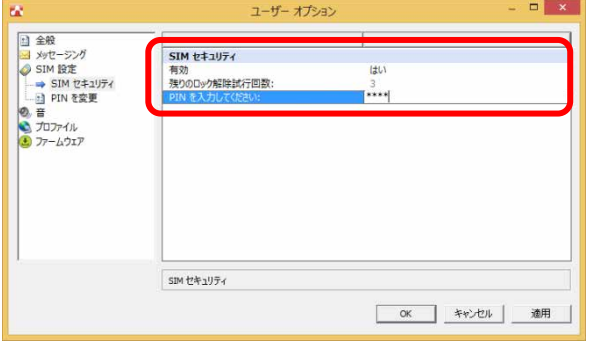

#### **|% 重要**

- ▶ 挿入している SIM カードで初めて SIM セキュリティを有効にする (PIN を有効にする) 場合は、 「9999」を入力します。
- 4. 「警告」が表示されたら、「はい」をクリックします。

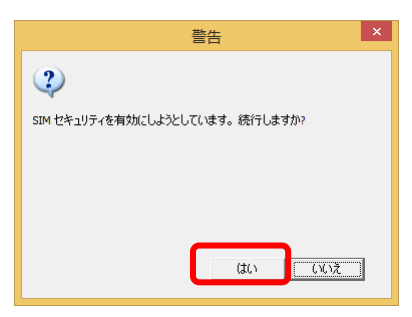

「Skylight」の画面中央部に「PIN は有効化されました」と表示されます。

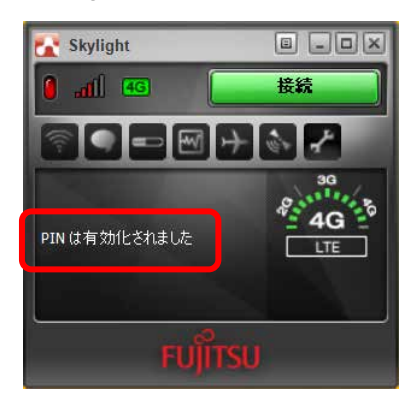

5. 「Skylight」を終了させ、一度パソコンの電源を切り、再度パソコンの電源を入れます。

#### $\sqrt{2}$  POINT

▶ PIN コードロックが有効にならなかった場合は、[「第](#page-91-0) 4 章 無線 WAN [で困ったら」](#page-91-0)(→P.[92](#page-91-0))の対 処方法を参照して設定してください。

- ▶ 再起動の場合、PIN コードロックは有効になりませんのでご注意ください。
- 6. 「Skylight」が起動していることを確認します。
- 7. 「SIM のロックを解除」をクリックします。

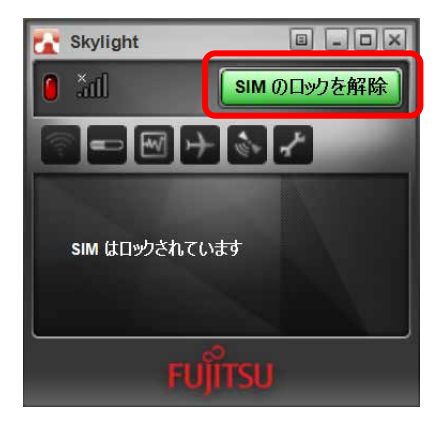

8. 正しい PIN1 コードを入力して「送信」をクリックします。

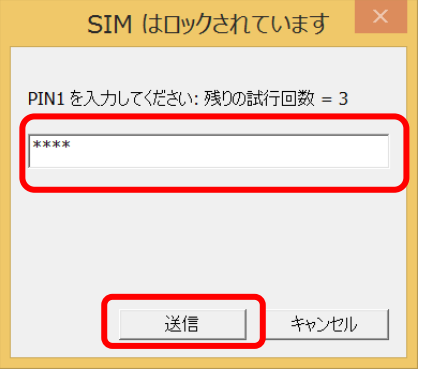

ロックが解除され、使用できるようになります。

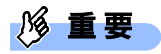

▶ PIN (パスワード)の入力を 3 回間違えると、、SIM カードがロックされます。 SIM カードがロックされたときは「SIM はブロックされています」という画面が表示されます。 次の手順でロックを解除してください。

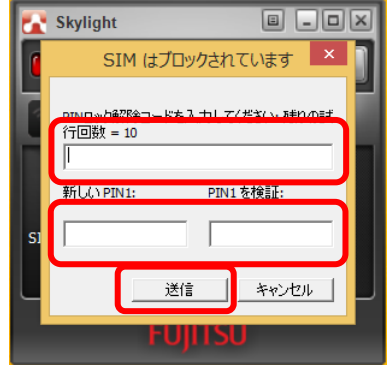

- 1. ソフトバンクまたは通信事業者より提供された「PIN ロック解除コード」を入力します。
- 2. 「新しい PIN1」、「PIN1 を検証」に、新しいパスワードを入力します。
- 3. 「送信」をクリックします。
- 4. 「Skylight」をいったん終了させます。

この手順で「Skylight」を終了せずに次の操作を行うと、正しいパスワードを入力してもパスワー ドが解除できなくなります。

- ワイヤレススイッチまたは「Skylight」で電波を停止し、再び電波を発信する。
- パソコンをスタンバイまたは休止状態にした後、レジュームさせる。

この場合は、ワイヤレススイッチまたは「Skylight」で電波を停止し、「Skylight」を終了させ、 しばらくしてから再び「Skylight」を起動してください。

 ソフトバンクとご契約の場合、「PIN ロック解除キー(PUK)」はソフトバンクのホームペー ジ (http://www.softbank.jp/biz/mobile/lineup/pc/support/)の「通信サービス・通信料金に ついてのお問い合わせ」に掲載されているソフトバンク窓口までお問い合わせ下さい。(ソフ トバンク以外の通信事業者とご契約の場合は、ご契約の各通信事業者までお問い合わせ下さい) なお、PIN ロック解除コードを 10 回間違えると、「SIM が拒否されました」と表示され、通信 ができなくなります。この場合、SIM カード(USIM カード(F))の再発行(有償)が必要と なりますので、あらかじめご了承下さい。

#### **3.5.2 SIM カードの PIN1 コードを変更する**

1. オ (オプション)ボタンをクリックします。

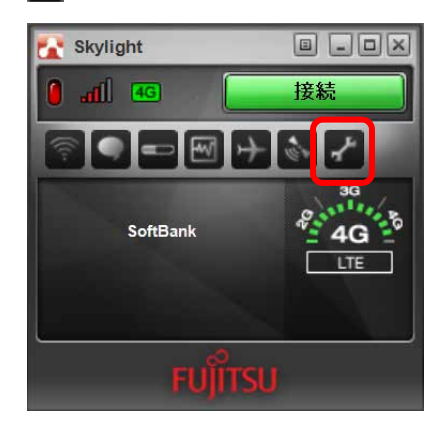

「ユーザーオプション」が表示されます。

2. 「SIM 設定」をクリックします。

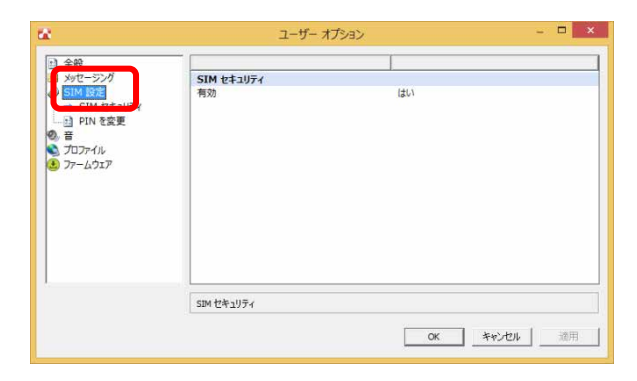

3. 「PIN を変更」をクリックし、「現在の PIN を入力」「新規 PIN」「PIN を検証」を入力し、 「OK」をクリックします。

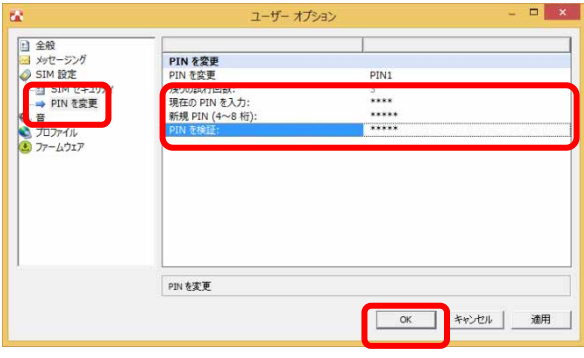

- 挿入している SIM カードで初めて PIN コードを変更する場合は、「現在の PIN を入力」欄に 「9999」を入力します。
- 4. 「PIN コードを変更しようとしています。続行しますか?」の警告メッセージが表示され たら、「はい」をクリックします。

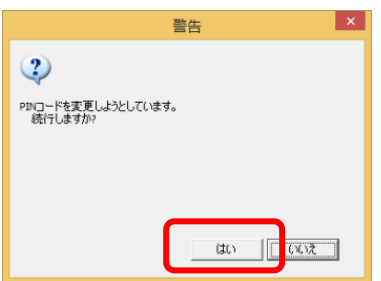

5. 一度パソコンの電源を切り、再度パソコンの電源を入れます。

 $P$  POINT

- ▶ PIN コードロックが有効にならなかった場合は、[「第](#page-91-0) 4 章 無線 WAN [で困ったら」](#page-91-0)(→P.[92](#page-91-0))の対 処方法を参照して設定してください。
- ▶ 再起動の場合、PIN コードロックは有効になりませんのでご注意ください。

## **3.6 SMS エクスプレス**

「Skylight」の SMS エクスプレス機能により、SMS の送受信を行うことができます。

**1% 重要** 

- SMS 契約されていない場合は、SMS の送受信ができません。
- ▶ SMS は定額データプランの定額対象外通信ですので、ご利用になるときはご注意ください。 詳しくは、ソフトバンクのホームページを確認してください。 http://www.softbank.jp/biz/mobile/lineup/pc/priceplan/
- ▶ 未読メッセージが 20件以上たまった場合は、追加の SMS を受信することができません。その場合 はメッセージの内容を確認して既読にし、未読メッセージが 19 件以下になるようにしてください。
- ▶ SMS はソフトバンク以外の通信事業者のお客様とも送受信できます。
- 1. C (SMS エクスプレス) ボタンをクリックします。

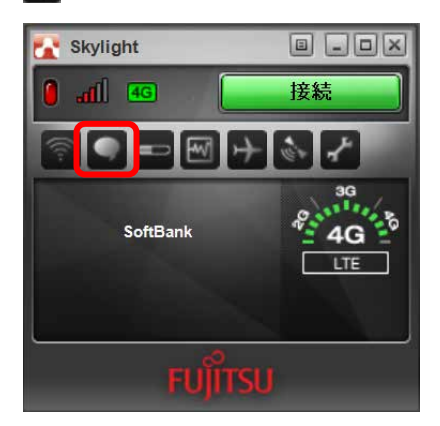

「SMS エクスプレス」が表示されます。

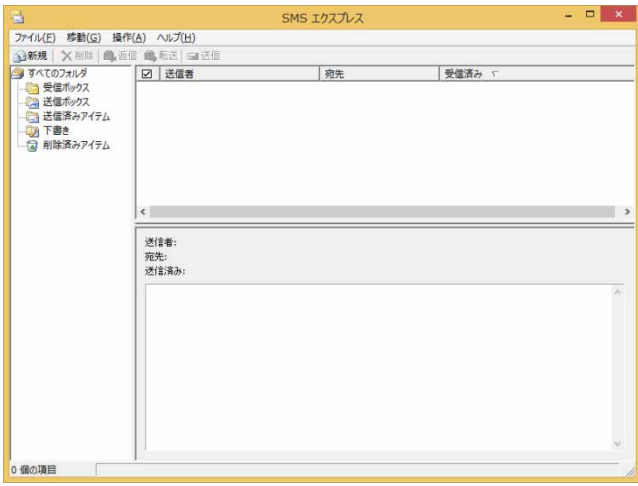

1. 「新規」をクリックします。

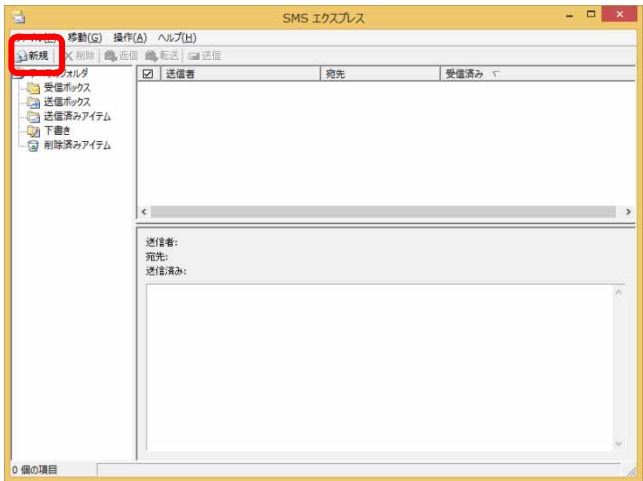

「SMS エクスプレス - メッセージ」が表示されます。

2. 「宛先」に SMS 送付先の電話番号を入力し、画面下のエリアに送付するメッセージを入 力して、「送信」をクリックします。

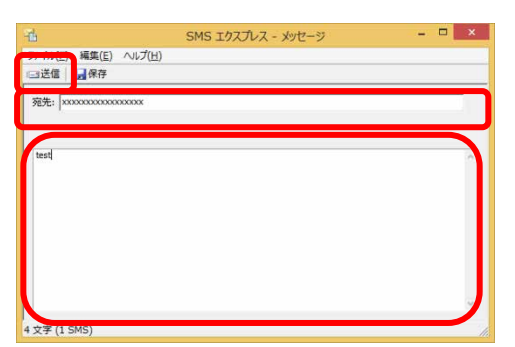

SMS が送信されます。

### **3.6.2 SMS を受信する**

- 1. SMS を受信すると、「Skylight」上に SMS を受信したことを示すアイコンが表示されま す。
	- (SMS エクスプレス)ボタンをクリックします。

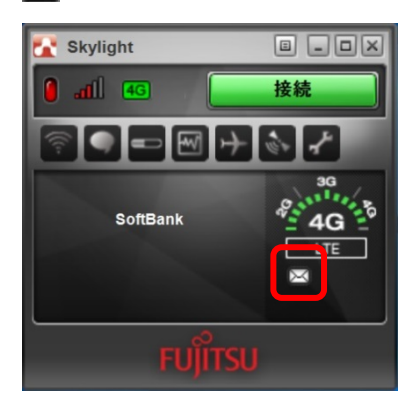

2. 「SMS エクスプレス - メッセージ」画面が表示され、受信した SMS があることを確認で きます。

確認したい SMS をクリックすると、画面下のエリアに SMS の内容が表示されます。

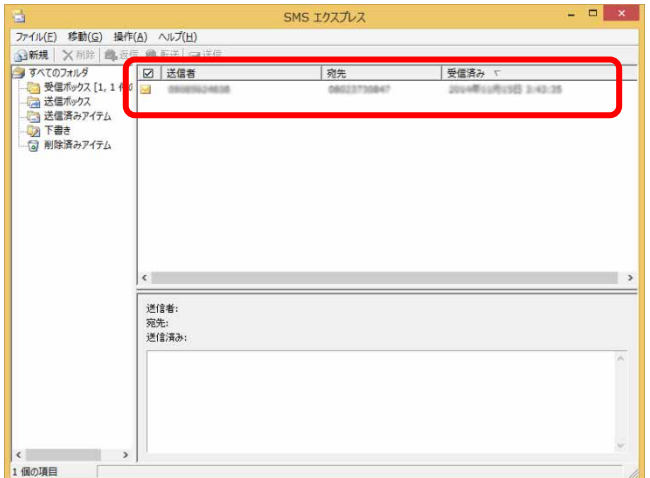

3. 対象の SMS をクリックすることで、画面下のエリアに SMS を確認することができます。

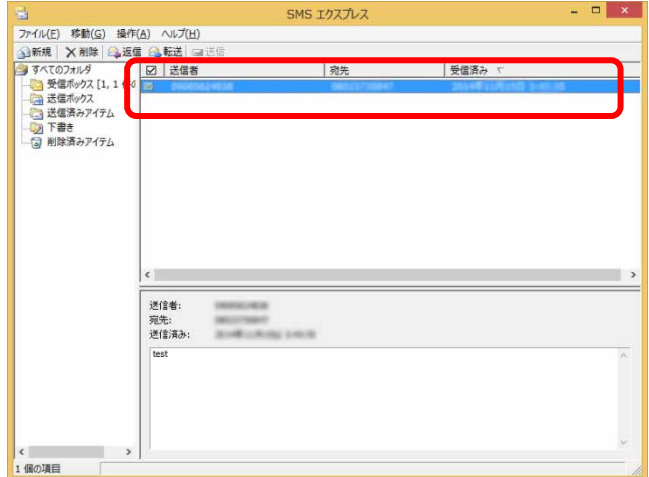

以上で SMS を受信できます。

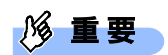

▶ 未読のメッセージが 20 通たまると、以降の SMS を受け取れません。未読のメッセージの内容を確 認して既読にすると、次の SMS を受信できるようになります。

## **3.7 「Skylight」詳細設定**

コネクションマネージャ「Skylight」の詳細設定について説明します。

## **3.7.1 「Skylight」の画面説明**

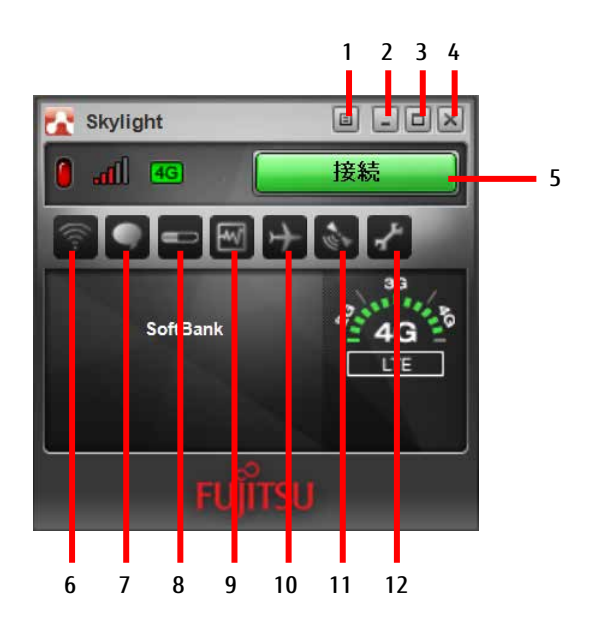

- 1. メニューボタン メニューを表示します。 「[3.7.3](#page-89-0) [メニューから設定を変更する」](#page-89-0)  $(\rightarrow P.90)$  $(\rightarrow P.90)$  $(\rightarrow P.90)$
- 2. 最小化ボタン 「Skylight」が通知領域に入ります。
- 3. 表示切替ボタン コンパクト表示に切り替えます。 もう一度クリックすると、元の画面に 戻ります。
- 4. 終了ボタン 「Skylight」を終了します。
- 5. 接続ボタン 4G LTE ネットワークに接続します。
- 6. 接続設定ボタン 「ユーザーオプション」画面を表示し ます。プロファイル設定をすることが できます。
- 7. SMS エクスプレスボタン SMS 管理ソフトウェア「SMS エクスプ レス」が表示されます。
- 8. 通信履歴ボタン 過去の通信状況を表示します。
- 9. 通信状況ボタン 現在の通信状況を表示します。
- 10. 無線オフボタン 無線の電波を停止します。
- 11. GPS ボタン GPS モニターが表示されます。
- 12. オプションボタン 「ユーザーオプション」画面を表示し ます。各種設定をすることができます。

### **3.7.2 「ユーザーオプション」画面で設定を変更する**

オプションボタンをクリックすると、「ユーザーオプション」画面が表示され、各種設定を することができます。

また接続設定ボタンをクリックすると、「ユーザーオプション」画面の「プロファイル」の 設定画面が表示されます。

設定できる内容は次のとおりです。

#### ■ **全般**

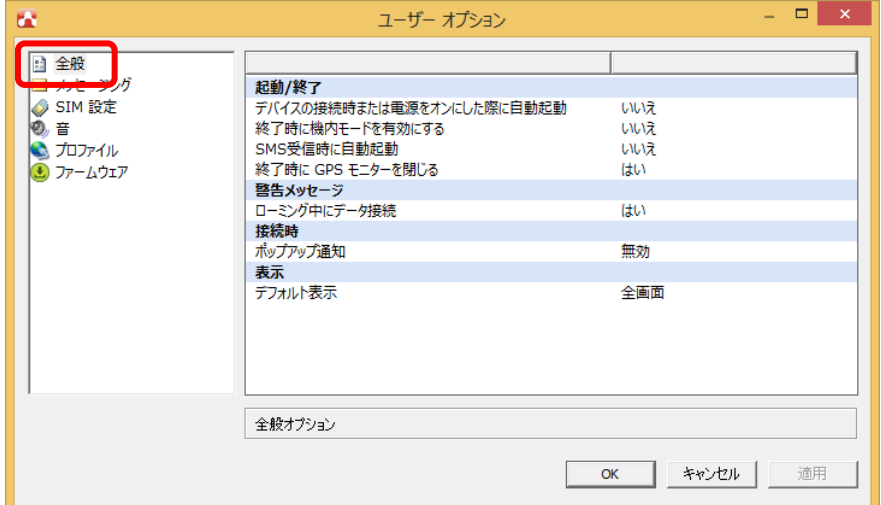

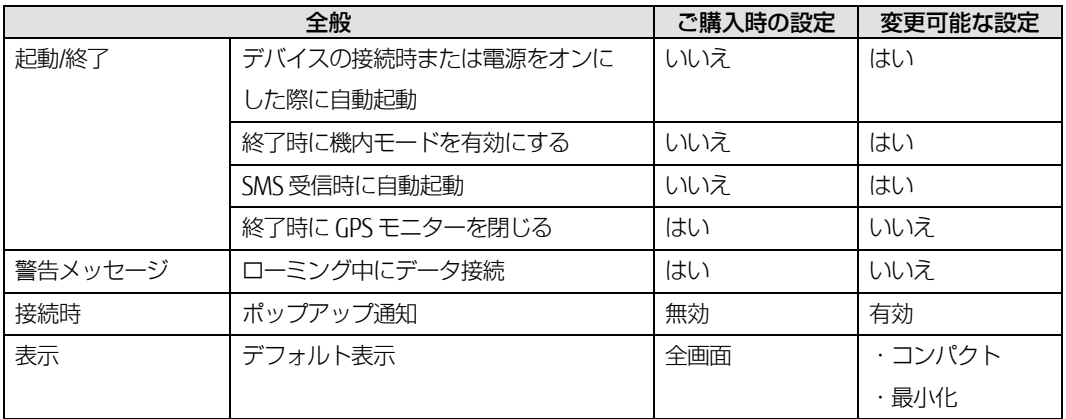

#### ■ SIM 設定

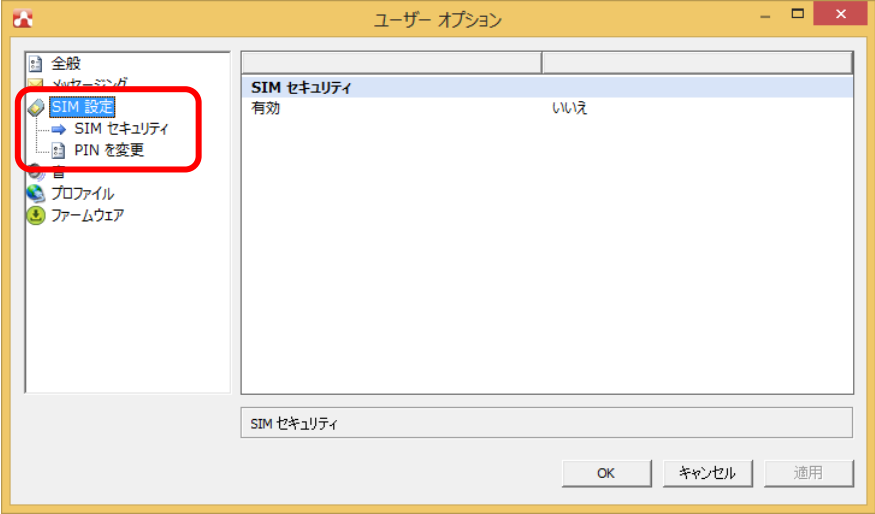

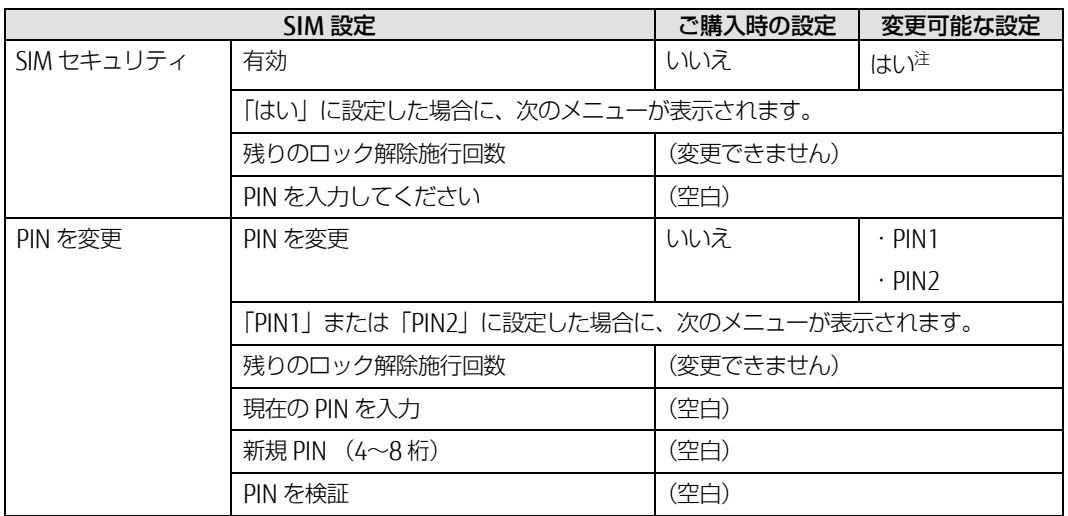

注:設定を「はい」にする場合、詳しくは「[3.5](#page-72-0) [セキュリティ」](#page-72-0)(→P.[73](#page-72-0)) をご覧ください。

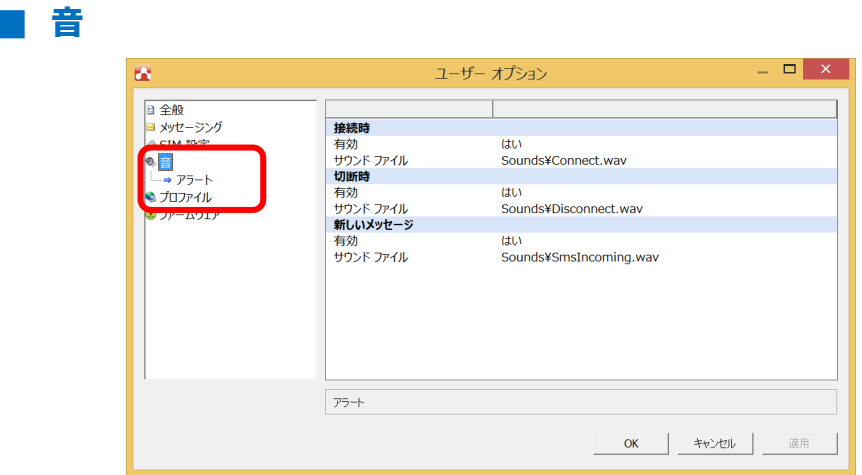

<span id="page-84-0"></span>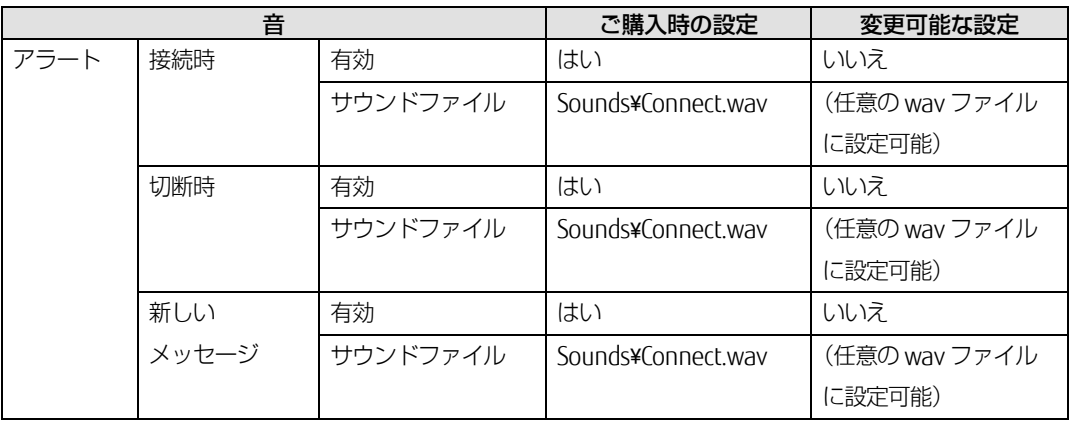

#### ■ **プロファイル**

修重要

- ▶ 「SoftBank 4G LTE」、「SoftBank 4G」のプロファイル設定については、「第 2 章 モバイルブロー ドバンド(Windows の機能)を使う」(→P.12)に従って設定し、Skylight ではプロファイル作 成は行わないでください。
- ▶ プロファイルの設定を行うときは、無線をオフにしてから設定してください。

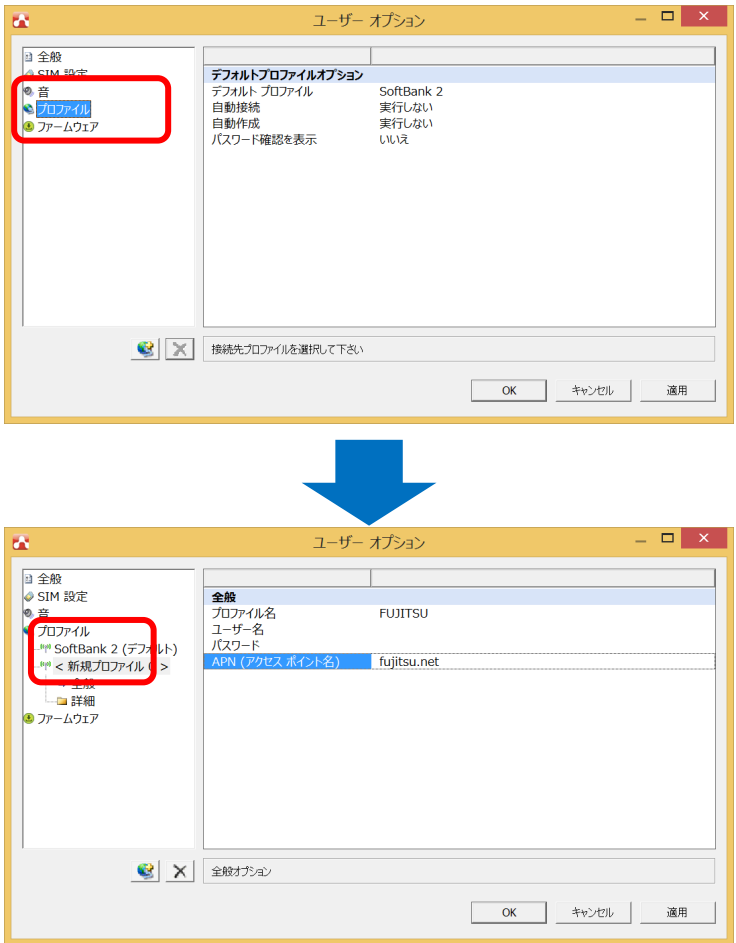

登録されたプロファイルを選択したときは、次のメニューが表示されます。新規にプロファイルの設定 を追加できます。

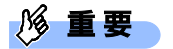

▶ プロファイルの設定や変更の後は、設定を反映させるため、終了ボタンを押して、Skylight を終了 させてください。

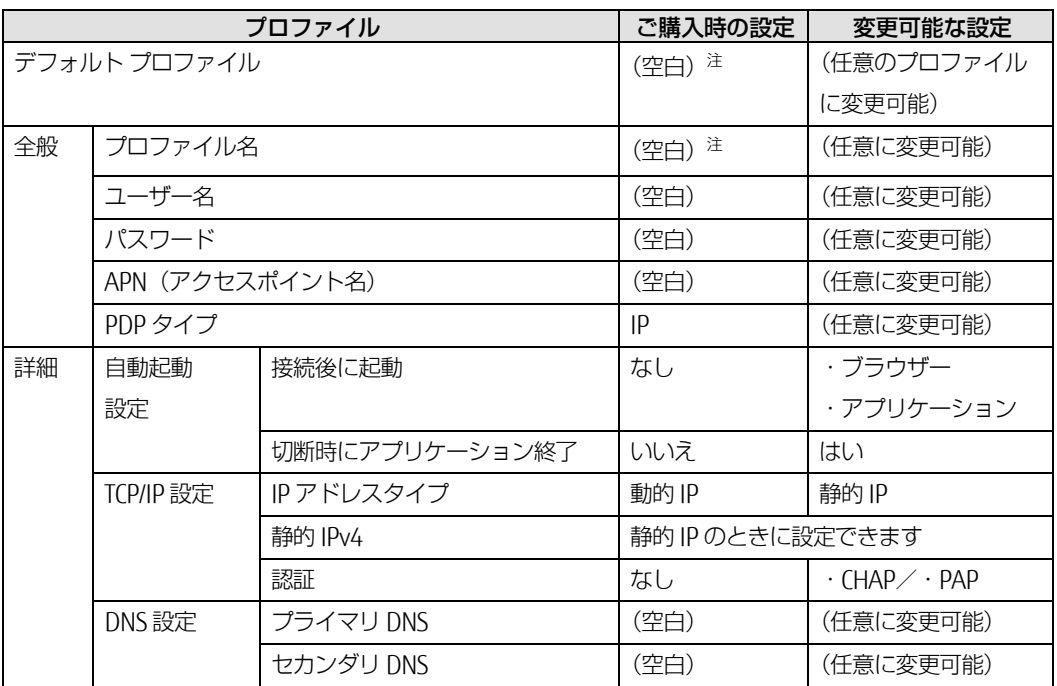

注:ご購入時のデフォルトプロファイルは「(空白)」に設定されています。

□ 新規にプロファイルを追加する

1. 「プロファイル」を右クリックし、「新規プロファイルを追加」をクリックします。

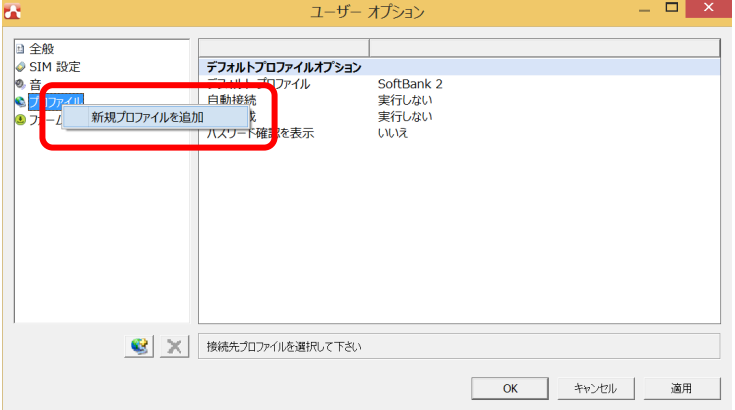

2. 「新規プロファイル」が作成されたら、プロファイル名など設定を変更します。

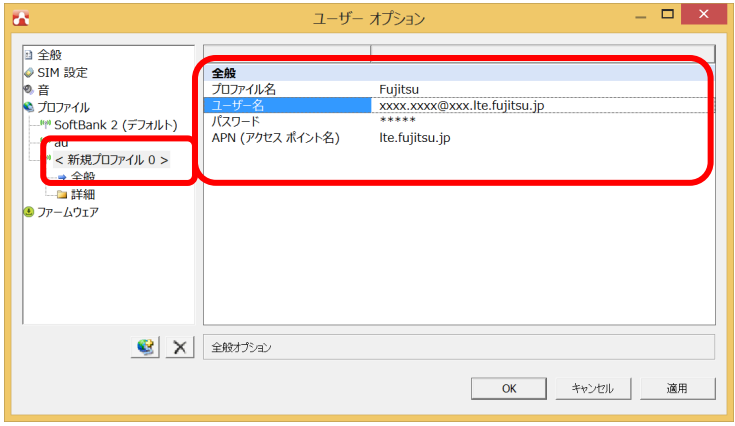

3. 「プロファイル」の「デフォルトプロファイル」から作成したプロファイルを選択した後、 「OK」をクリックします。

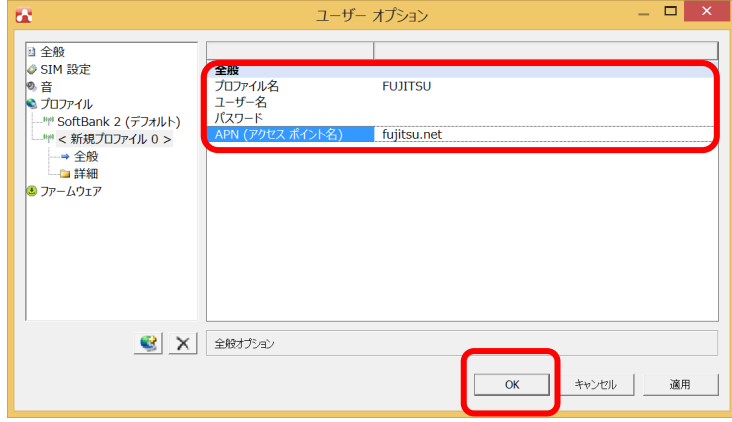

これで新規プロファイルの追加は完了です。

修重要

- ▶ 管理者アカウントで設定したプロファイル情報は、一般ユーザーアカウントには引き継がれません。
- ▶ プロファイルの設定や変更の後は、設定を反映させるため、いったん Skylight 終了ボタンから終了 させてください。

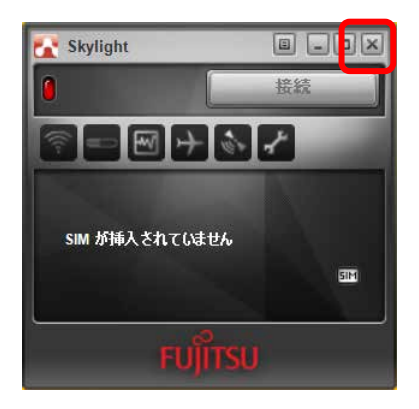

#### <span id="page-89-0"></span>**3.7.3 メニューから設定を変更する**

メニューボタンをクリックし、表示されたメニューから設定を変更することができます。

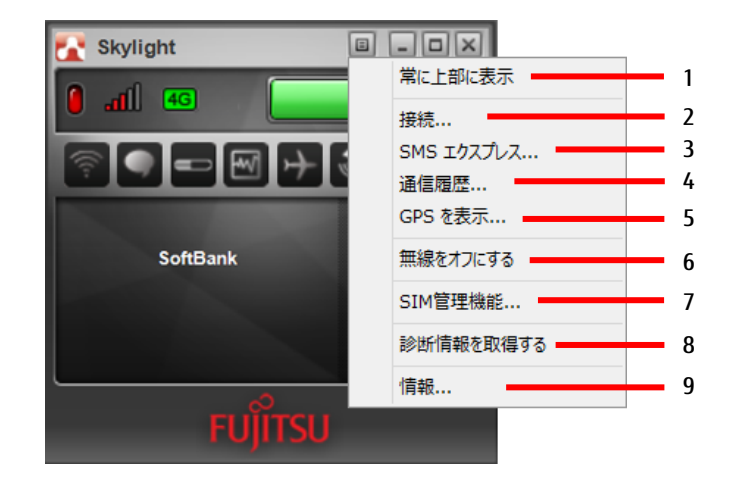

- 1. 常に上部に表示 常に前面表示します。
- 2. 接続 「ユーザーオプション」画面を表示しま す。プロファイル設定をすることができ ます。
- 3. SMS エクスプレス SMS 管理ソフトウェア「SMS エクスプ レス」が表示されます。
- 4. 通信履歴 過去の通信状況を表示します。
- 5. GPS を表示 GPS モニターが表示されます。
- 6. 無線をオフにする 無線の電波を停止します。
- 7. SIM 管理機能 「ユーザーオプション」画面を表示しま す。各種設定をすることができます。
- 8. 診断情報を取得する サポート外です。
- 9. 情報

ソフトウェアバージョン (ビルド)など を見ることができます。

### **3.7.4 画面表示サイズを切り替える**

- (表示切替)ボタンをクリックすると、コンパクト表示にすることができます。
- もう一度  $\boxed{\Box}$  (表示切替) ボタンをクリックすると、元の大きさの画面に戻ります。

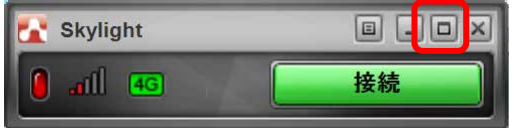

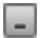

■ (最小化) ボタンをクリックすると、「Skylight」が通知領域に入ります。

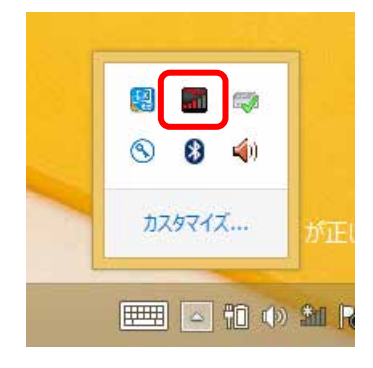

# <span id="page-91-0"></span>第4章 無線 WAN で困ったら

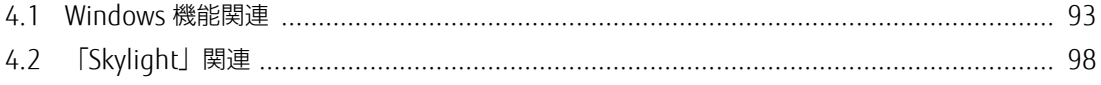

## <span id="page-92-0"></span>**4.1 Windows 機能関連**

ここでは Windows の機能で無線 WAN を使っていて、「故障かな?」と思うようなトラブルが 発生したときの対処方法を説明しています。

### **4.1.1 表示されるメッセージ**

□「SIM を挿入してください」と表示される。

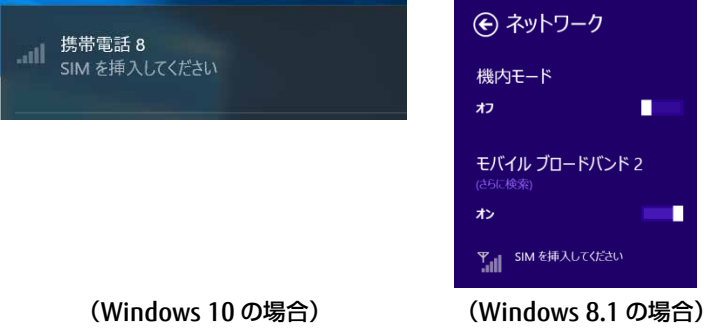

原因: SIM カードがセットされていない。または認識できていない。

対処: 『製品ガイド』をご覧になり、SIM カードをセットし直してください。

□「機内モードオン」と表示される。

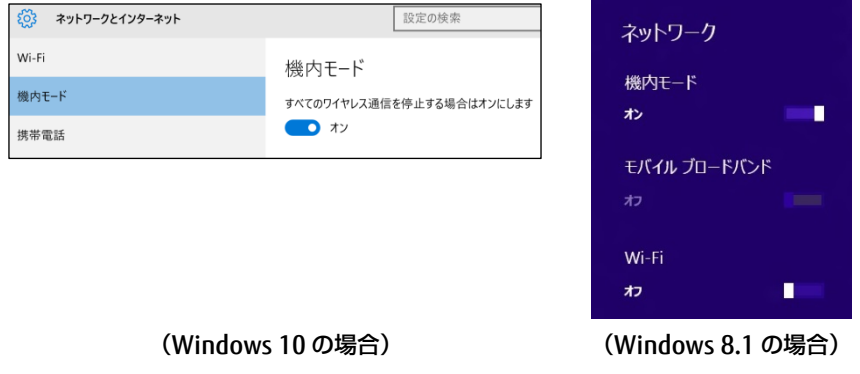

- 原因: 機内モードがオンになっている。
- 対処: 機内モードがオンになっていると、電波が停止状態になっています。

□「SoftBank 4G LTE」、「SoftBank 4G」以外の通信事業者の提供するサービス利用時にモバ イルブロードバンドで「制限あり」と表示される。

原因: 原通信事業者が提供する GW (Gateway) から DNS アドレスが払い出されていないと、通信ができま せん。

□「サービスがありません」と「SoftBank (UMTS)」が入れ替わり表示される。

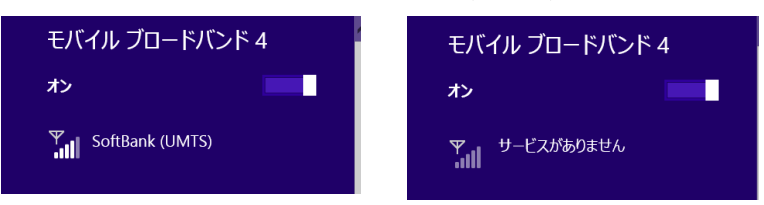

- 原因: 通信事業者が提供する閉域サービス網の場合、APN 名の設定が必要になることがあります。
- 対処: 初期値としてソフトバンクの APN が設定されていますので、通信事業者が提供するサービスに合わせ た設定を行ってください。
- □「このネットワークに接続できません。APN を入力して、やり直してください。」と表示さ れ、接続できない。
	- 原因: APN (アクセスポイント名) などの設定が消えている場合があります。
	- 対処: 次のソフトバンクが提供するアクセスポイントを設定して再度接続を行って下さい(設定後、OS の再 起動が必要となる場合があります)。

●SoftBank ブランド向け定額対象アクセスポイント(アクセスインターネットプラス (4G向け))

- ・アクセスポイント名(APN) : plus.4g
- ・ユーザー名 : plus
- ・パスワード : 4g
- ・サイインイン情報の種類 : CHAP

#### $P$  POINT

- ▶ OS のアップデートにより、設定画面にて「SoftBank(ai+4G LTE)」と表示された場合は、 選択 いただくことで自動的に上記 APN 設定が完了します(上記 APN の入力は不要です)。
- ▶ 上記とは別にソフトバンクまたは他の通信業者が提供するサービスに合わせた設定情報がある場 合は、そちらのアクセスポイントを設定して下さい。

上記設定を行っても接続できない場合は、以下の手順に従い、PC を再起動してください。

- 1. 「スタート」ボタン→ (3) (設定) の順にクリックします。
- 2.「更新とセキュリティ」をクリックします。

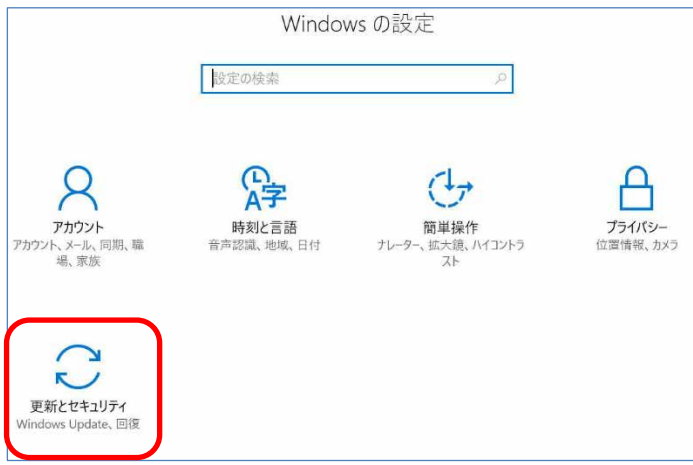

#### 3. 「回復」をクリックします。

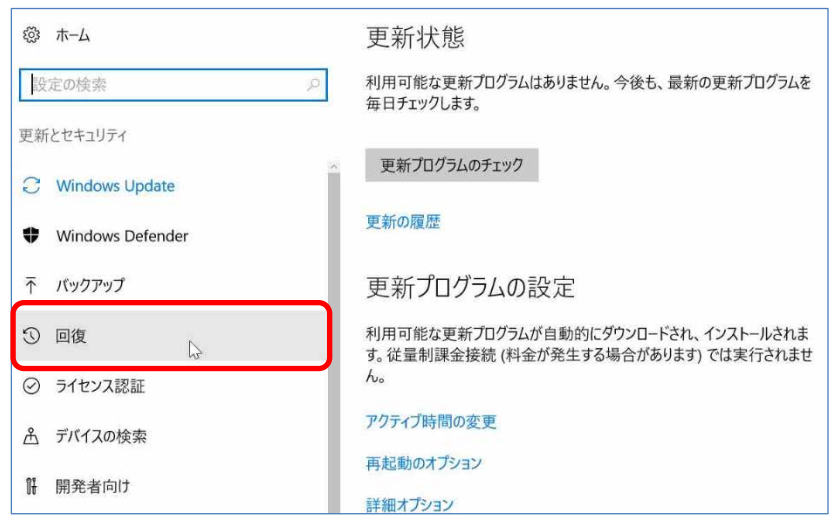

4. 「今すぐ再起動」をクリックします。

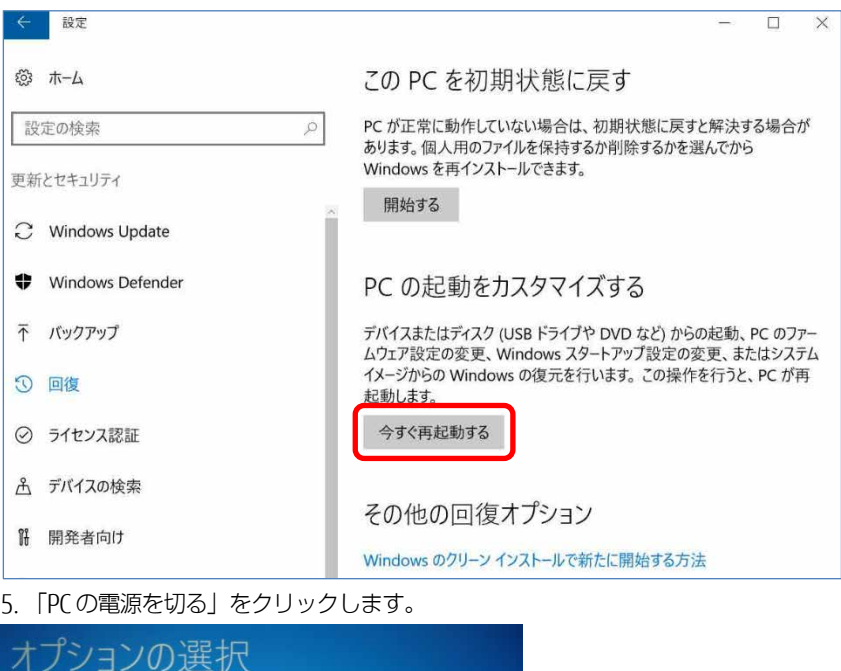

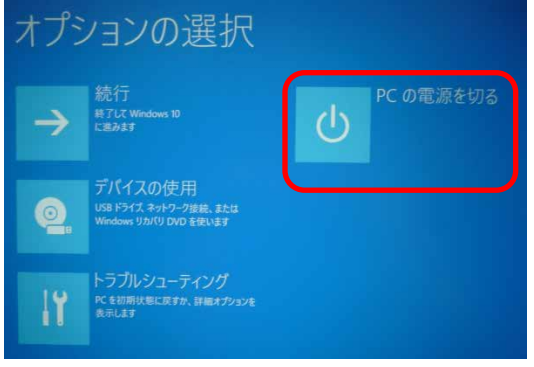

6. 電源が切れたことを確認後、電源を入れて下さい。

□ Windows10 では、PIN コードロック有効設定でシャットダウンから OS 起動する場合、初 回接続時の PIN コードロックが有効とならず、そのまま接続可能な状態となる場合がありま す。

- 対処: 次の設定をすることでシャットダウン後、Windows の起動後に PIN コードロックが有効となります。
	- 1. 「コントロールパネル」ウィンドウの表示方法は、[「「コントロールパネル」ウィンドウ」](#page-4-0) (→[P.5](#page-4-0))をご覧ください。
	- 2. コントロールパネルの「電源オプション」を開きます。
		- 「ハードウェアとサウンド」→「電源オプション」の順にクリックします。
	- 3. ウィンドウ左の「電源ボタンの動作の選択」をクリックします。
	- 4. 「現在利用可能ではない設定を変更します」をクリックします。
	- 5. 「シャットダウン設定」の「高速スタートアップを有効にする(推奨)」のチェックを外します。
	- 6. 「変更の保存」をクリックします。

### **4.1.2 Windows の機能の設定**

#### □ モバイルブロードバンド接続中に Windows Update ができない。

原因: 従量課金に関する設定がオンになっている可能性あります。

対処: 次の弊社ホームページを参考にご覧ください。

●Windows 10 の場合 「富士通 Q&A-[Windows 10] 従量制課金接続の設定について教えてください。」 http://www.fmworld.net/cs/azbyclub/qanavi/jsp/qacontents.jsp?PID=8710-9687 ※ ホームページ下の「ご参考」の Microsoft のホームページをご参考ください。 ●Windows 8.1 の場合 「富士通 Q&A-[Windows 8.1/8] 従量制課金接続の設定について教えてください。」 http://www.fmworld.net/cs/azbyclub/qanavi/jsp/qacontents.jsp?PID=2410-1581 ただし、従量制の契約をされているお客様が、Windows Update を自動更新した場合、高額な通信料を 請求されることがあるため、Windows Update は有線 LAN または、無線 LAN に接続してから実行する ことを強くお勧めいたします。

## <span id="page-97-0"></span>**4.2 「Skylight」関連**

ここでは「Skylight」で無線 WAN を使っていて、「故障かな?」と思うようなトラブルが発生 した場合の対処方法を説明しています。

### **4.2.1 表示されるメッセージ**

□「SIM が挿入されていません」と表示される。

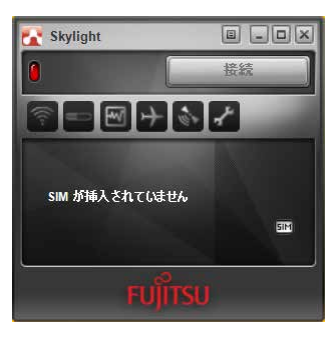

原因: SIM カードがセットされていない。または認識できていない。

対処: 『製品ガイド』をご覧になり、SIM カードをセットし直してください。

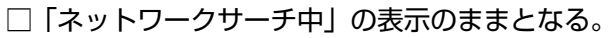

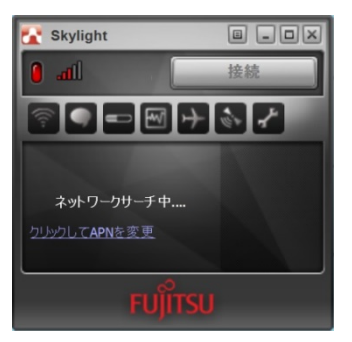

原因: 接続している場所の電波が弱い。

対処: 接続場所を変更するなどして、電波環境の良いところでご利用ください。

□ Skylight の表示が 4G[LTE]にならない。

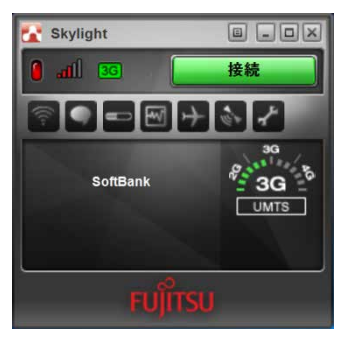

- 原因: 4G[LTE]のエリア外の可能性があります。 通信事業者が提供するサービスの初回接続時においては、パスワードが設定されていない状態で Skylight が起動した場合、4G[LTE]表示されません。
- 対処: 「SoftBank 4G LTE」、「SoftBank 4G」および「3G ハイスピード」に対応したエリアについては、ソ フトバンクのホームページ(http://www.softbank.jp/mobile/network/area/)をご覧ください。 ソフトバンク以外の通信事業者が提供するサービスによっては、パスワードの設定後「無線オフボタ ン」をクリックし、「無線をオンにする」または、「無線オフボタン」を再度クリックすることでパ スワードが登録された状態で再度ネットワークサーチされ、ネットワークへの接続が確立されます。 (ただし、3G ネットワーク環境下では、3G ネットワークへの接続が確立し「3G」表示となりま す。)
- □ 通信事業者から提供された SIM カードを挿入してプロファイルの設定を行おうとしたとき、 ネットワークサーチ中状態となり、設定ができない。

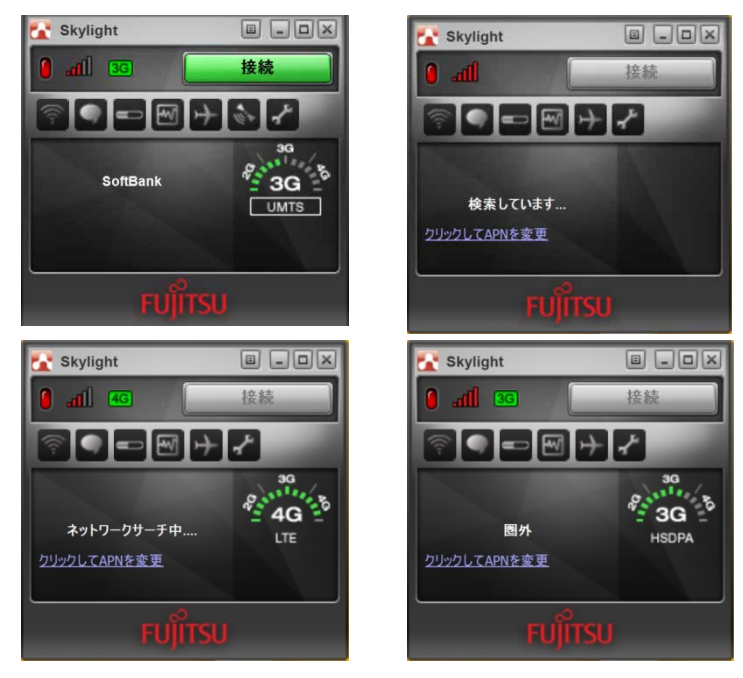

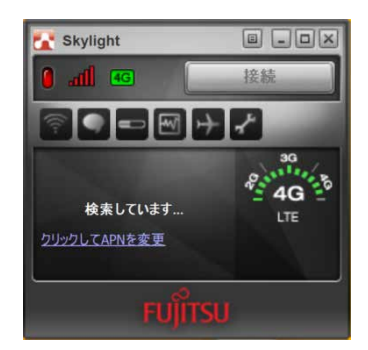

原因: 正しくプロファイルが設定されていないため、ネットワークサーチ中になっています。 対処:

#### **プロファイルの設定を行うときは、無線をオフにしてから設定し てください。詳しくは[「](#page-84-0)**

[プロファイル」](#page-84-0)(→P.[86](#page-84-0))をご覧ください。

### **4.2.2 「Skylight」の設定**

- □ 管理者アカウントで Skylight の設定を行い、他のユーザーアカウントでサインインした場合 に、プロファイル情報が引き継がれない。
	- 原因: Skylight のプロファイル情報は他のユーザーアカウントにはすべて引き継がれません。
	- 対処: ご使用になるアカウントでプロファイルの設定を行ってください。

□ プロファイルを作成、設定したにもかかわらず、プロファイルが保存されない。

- 原因: 終了ボタンで、終了させていない可能性があります。
- 対処: プロファイルを作成、設定した場合は、設定を反映させるため、 (※ ) ボタンから終了させてく ださい。

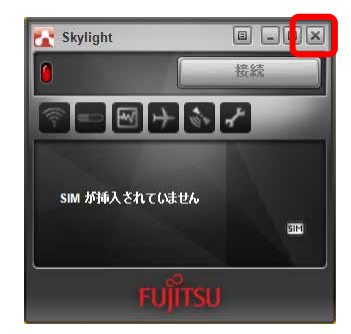

#### 内蔵無線 WAN をお使いになる方へ(SoftBank) B5FK-8521-01 Z0-00

発行日 2017 年 1 月 発行責任 富士通株式会社

#### 〒105-7123 東京都港区東新橋 1-5-2 汐留シティセンター

- このマニュアルの内容は、改善のため事前連絡なしに変更することがあります。
- このマニュアルに記載されたデータの使用に起因する第三者の特許権および その他の 権利の侵害については、当社はその責を負いません。
- 無断転載を禁じます。